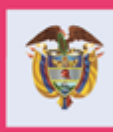

La equidad<br>es de todos Prosperidad<br>Social

MANUAL DE USUARIO

### **NOVEDADES DE SALUD Y EDUCACIÓN PARA EL CUMPLIMIENTO DE COMPROMISOS PROGRAMA FAMILIAS EN ACCIÓN**

**Departamento Administrativo para la Prosperidad Social Bogotá, junio 2019**

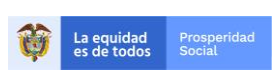

Manual del usuario NOVEDADES EN SALUD Y EDUCACIÓN para el cumplimiento de compromisos del Programa Familias en Acción.

PROCESO: Gestión para la Inclusión Social

PÁGINA: 2 de 29

## **TABLA DE CONTENIDO**

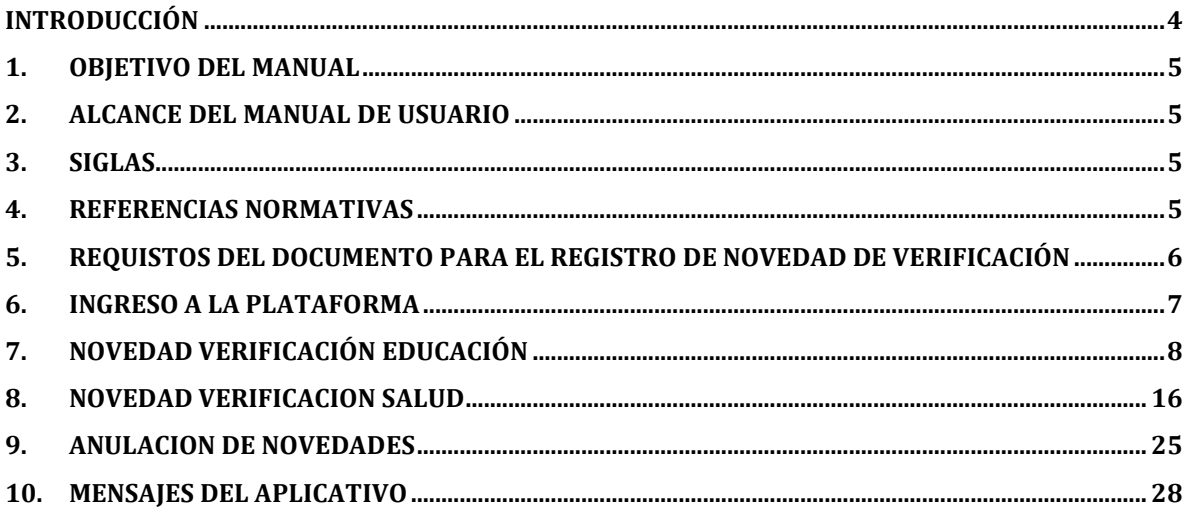

#### **TABLA DE CUADROS**

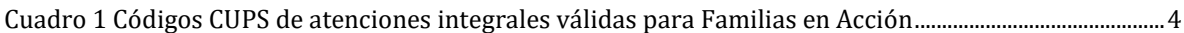

#### **TABLA DE IMÁGENES**

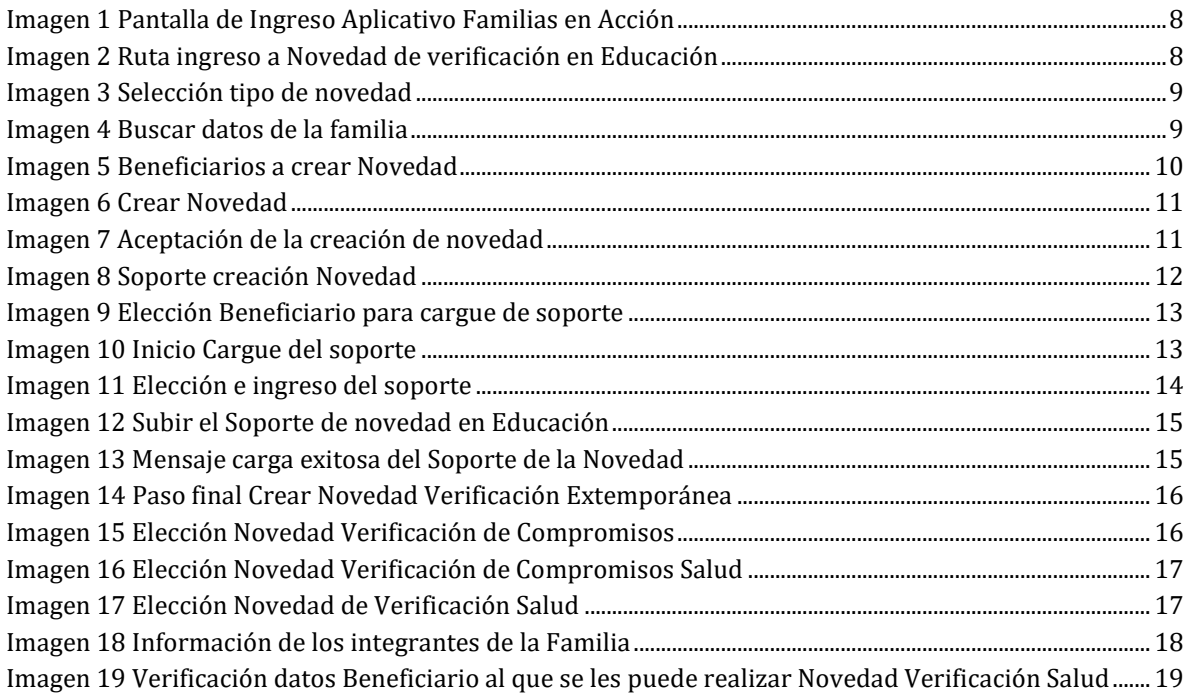

### Manual del usuario  $\begin{array}{c} \textbf{NOVEDADES EN SALUD Y EDUCACIÓN} \\ \textbf{para el complemento de compromisos del Programa Familias en Acción.} \end{array}$

仓

La equidad Prosperidad<br>
es de todos Social

#### PROCESO: Gestión para la Inclusión Social

VERSIÓN: 1 PÁGINA: 3 de 29

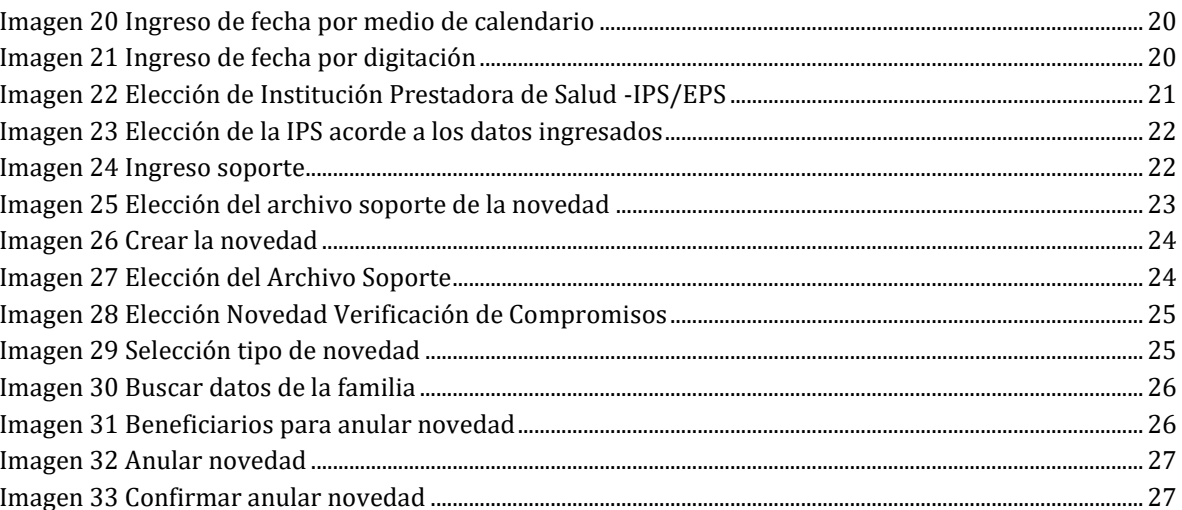

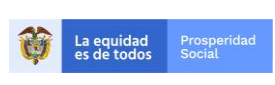

Manual del usuario **NOVEDADES EN SALUD Y EDUCACIÓN** para el cumplimiento de compromisos del Programa Familias en Acción.

**PROCESO: Gestión para la Inclusión Social** PÁGINA:

4 de 29

# **INTRODUCCIÓN**

El programa Familias en Acción verifica la corresponsabilidad en educación y salud para la entrega de los incentivos. Para el incentivo de educación, se verifica la asistencia de los Niños, Niñas y Adolescentes-NNA, de 4 a 18 años de edad1, como mínimo al 80% de las clases programadas durante cada período escolar, condicionalidad establecida para los participantes que cursen desde el grado de transición (exceptuando Bogotá que no cubre ni transición, ni primaria) hasta grado 11, la cual debe ser certificada por el Establecimiento Educativo-EE donde se encuentran matriculados cada uno de los NNA.

La corresponsabilidad en salud se realiza mediante la verificación de la asistencia de todos los niños y niñas menores de 6 años, (5 años, 11 meses y 29 días), pertenecientes al núcleo familiar registrado en el Sistema de Información Familias en Acción - SIFA, a las valoraciones integrales para la primera infancia en servicios de medicina general y/o especialista en pediatría y/o especialista en medicina familiar y/o profesional en enfermería.

Estos Procedimientos o intervenciones están agrupados bajo la finalidad de consulta 04 Detección Temprana de Alteraciones de Crecimiento y Desarrollo del menor de 10 años, se identifican mediante los códigos de la Clasificación Única de procedimientos en Salud (CUPS), relacionados en el cuadro 1, los cuales son referencia para que las Instituciones Prestadora del Servicio de Salud -IPS puedan establecer la fecha de asistencia de los Niños y Niñas del Programa Familias en Acción y se debe realizar el filtro por 04.

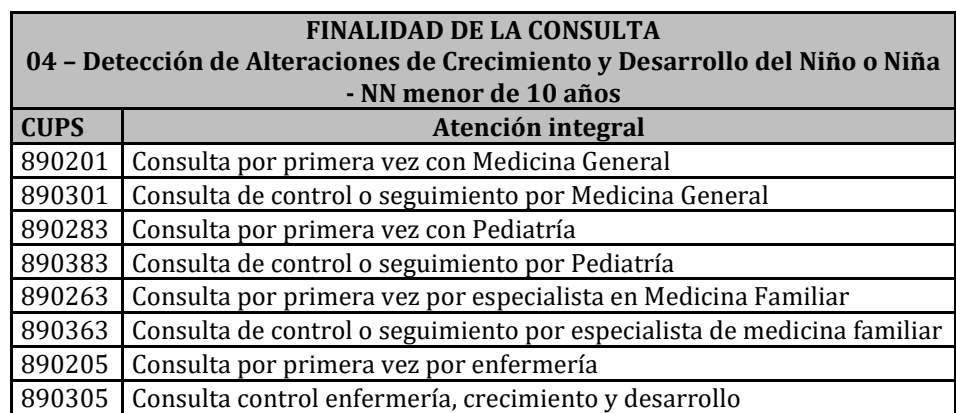

**Cuadro 1 Códigos CUPS de atenciones integrales válidas para Familias en Acción**

Fuente: Elaboración propia

<sup>&</sup>lt;u>.</u> <sup>1</sup> El programa reconoce incentivos a los jóvenes de 19 y 20 años que cursen los grados escolares de 10 y 11 respectivamente, de acuerdo con lo estipulado en la Guía Operativa de Verificación de Compromisos en Educación.

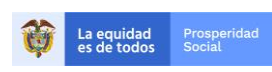

Manual del usuario **NOVEDADES EN SALUD Y EDUCACIÓN** para el cumplimiento de compromisos del Programa Familias en Acción.

**PROCESO: Gestión para la Inclusión Social** PÁGINA:

5 de 29

# **1.OBJETIVO DEL MANUAL.**

Describir de manera detallada el procedimiento paso a paso para el registro de novedades de verificación de cumplimiento de compromisos en salud y educación, durante las fechas establecidas por el Programa Familias en Acción para la verificación de los compromisos.

# **2. ALCANCE DEL MANUAL.**

Las instrucciones de este manual deben ser difundidas para el conocimiento y aplicación por parte de las siguientes instancias vinculadas directamente con la ejecución del Programa:

- Grupos Internos de Trabajo-GIT de la Dirección de Transferencias Monetarias Condicionadas-DTMC, en especial por parte del GIT de Familias en Acción, nivel nacional y territorial.
- El Centro de Atención Telefónica-CAT de Prosperidad Social.
- Los programas o estrategias nacionales o territoriales que tienen participantes del programa Familias en Acción.
- Alcaldías, enlaces municipales, enlaces indígenas y demás actores locales.
- Participantes del programa Familias en Acción.

# **3. SIGLAS.**

Para facilitar la comprensión de este manual, a continuación, se explican las siglas que se usan en su contenido.

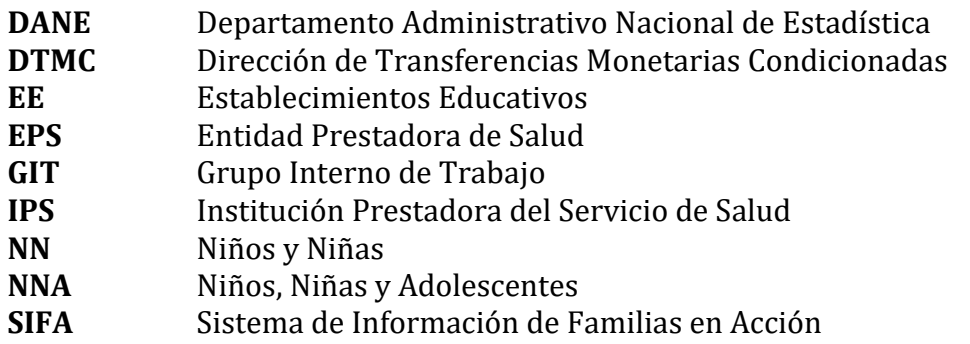

## **4.REFERENCIAS NORMATIVAS**

El contenido de este manual se basa en las exigencias normativas que se relacionan a continuación.

**Ley 1948 de 2019**, por medio de la cual se adoptan criterios de política pública para la promoción de la movilidad social y se regula el funcionamiento del Programa Familias en Acción. La cual modifica la Ley 1532 en relación con 1) definición del programa; 2) objetivos y 3) población focalizada.

- **Ley 1733 de 2014**, Ley Consuelo Devis Saavedra, mediante la cual se regulan los servicios de cuidados paliativos para el manejo integral de pacientes con enfermedades terminales, crónicas, degenerativas e irreversibles en cualquier fase de la enfermedad de alto impacto en la calidad de vida.
- Lev 1523 de 2012, por la cual se adopta la política nacional de gestión del riesgo de desastres y se establece el Sistema Nacional de Gestión del Riesgo de Desastres y se dictan otras disposiciones.
- **Ley 1532 de 2012**, por medio de la cual se adoptan unas medidas de política y se regula el funcionamiento del programa Familias en Acción.
- **Lev 1438 de 2011**, por medio de la cual se reforma el Sistema General de Seguridad Social en Salud y se dictan otras disposiciones.
- **Decreto 2094 de 2016**, por la cual se modifica la estructura del Departamento Administrativo para la Prosperidad Social - Prosperidad Social.
- **Resolución 276 de 2019** Ministerio de Salud y Protección Social por la cual se modifica la Resolución 3280 de 2018.
- **Resolución 237 de 2019**, por la cual se establecen los grupos internos de trabajo de Prosperidad Social.
- **Resolución 3280 de 2018** Ministerio de Salud y Protección Social por la cual se adoptan los lineamientos técnicos y operativos de la Ruta Integral de Atenciones para la Promoción y Mantenimiento de la Salud y Ruta Integral de Atención en Salud para la Población Materno Perinatal.
- **Resolución 5851 de 2018** del Ministerio de Salud y Protección Social, por la cual se establece la Clasificación Única de Procedimientos en Salud – CUPS.
- **Resolución 3438 de 2014**-Departamento Administrativo para la Prosperidad Social, por medio de la cual se realizan ajustes razonables para la entrega de la transferencia monetaria condicionada en educación del programa Familias en Acción para los NNA en condición de discapacidad escolarizados.
- **Resolución 3974 de 2009,** por la cual se adoptan unas determinaciones en relación con la Cuenta de Alto Costo.
- **Manual Operativo Programa Familias en Acción.**

## **5.REQUISTOS DEL DOCUMENTO PARA EL REGISTRO DE NOVEDAD DE VERIFICACIÓN.**

Para presentar una novedad es necesario presentar un documento soporte, a continuación, se explican las características que debe tener para ser válido para la solicitud que se presente.

### **5.1 EN SALUD**

 $\checkmark$  Documento expedido por la IPS, en la cual se relaciona: identificación de la IPS, nombre del NN, documento de identidad, fecha de la cita, descripción del servicio prestado

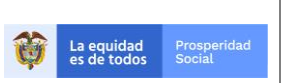

Manual del usuario **NOVEDADES EN SALUD Y EDUCACIÓN** para el cumplimiento de compromisos del Programa Familias en Acción.

**PROCESO: Gestión para la Inclusión Social** PÁGINA:

(enfermería, pediatría, medicina general, medicina familiar) fecha de expedición, y firma del profesional de salud autorizado.

 $\checkmark$  No tener tachones o enmendaduras y ser completamente legible.

### **5.2 EN EDUCACIÓN**

- $\checkmark$  Documento de cumplimiento de asistencia escolar al 80% de las clases, con nombre y código DANE de la sede, nombres y apellidos NNA, tipo y número de identificación, jornada, grado y vigencia. Firmada por la persona autorizada del Establecimiento Educativo.
- $\checkmark$  No tener tachones o enmendaduras y ser completamente legible.

## **6.INGRESO A LA PLATAFORMA.**

Para acceder al Sistema de Información del programa Familias en Acción "**SIFA**".

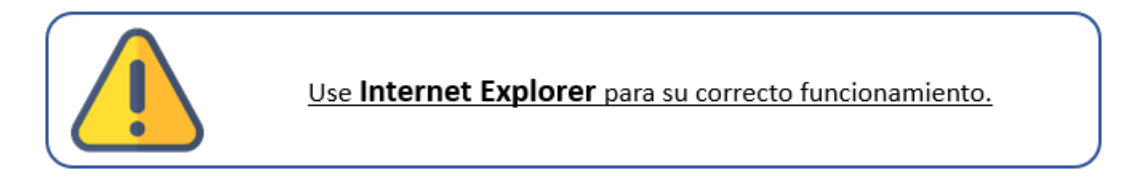

• Ingrese a internet en la siguiente dirección:

http://masfamilias45.prosperidadsocial.gov.co/

Allí escriba en los campos correspondientes su usuario y contraseña asignadas.

**(Recuerde que el aplicativo solo funciona correctamente con Internet Explorer)** Como se ve en la imagen siguiente:

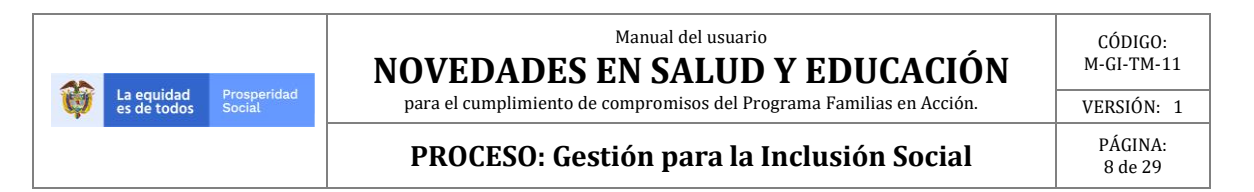

# **PROSPERIDAD** Usuario Contraseña Ingresar **Usuario Nuevo** Recuperar Cuenta **Recuperar Clave** Inactivar mi cuenta

#### **Imagen 1. Pantalla de Ingreso Aplicativo Familias en Acción**

Fuente: SIFA Sistema de Información Familias en Acción, 2019

# **7.NOVEDAD VERIFICACIÓN EDUCACIÓN.**

Para la creación de la novedad de verificación en educación se debe elegir la siguiente ruta:

#### **Verificación de Compromisos** → **Novedad de Verificación.**

Como se ve en la imagen siguiente:

```
Imagen 2. Ruta ingreso a Novedad de verificación en Educación
```
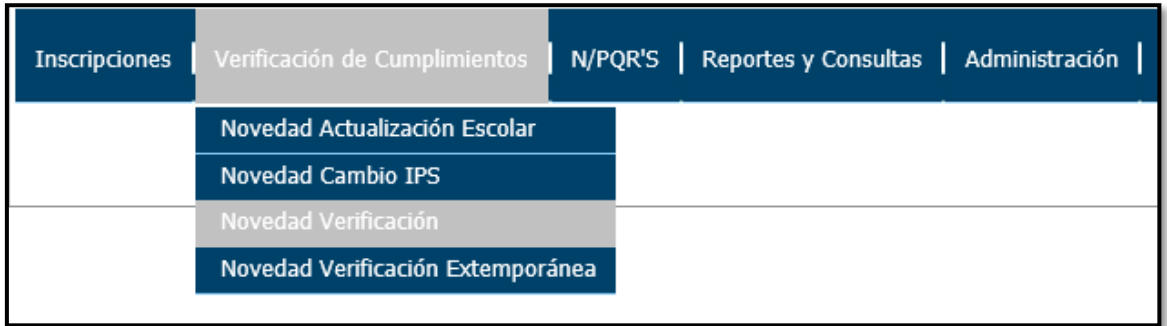

Fuente: SIFA Sistema de Información Familias en Acción, 2019

Una vez elegida la opción **"Novedad verificación"** el sistema genera una nueva ventana donde se digita el código de familia, y elige el tipo de novedad que se desea realizar, para este caso hacer clic sobre **"NOVEDAD DE VERIFICACIÓN ESCOLAR"**.

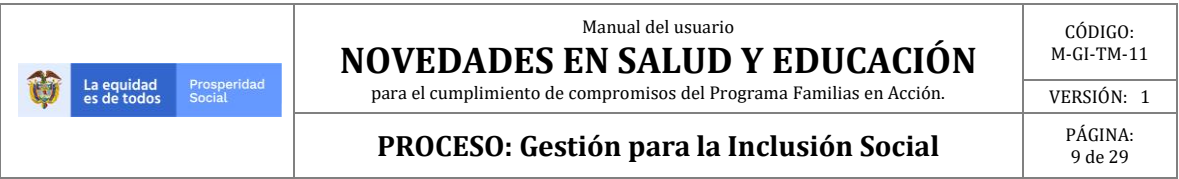

#### **Imagen 3. Selección tipo de novedad**

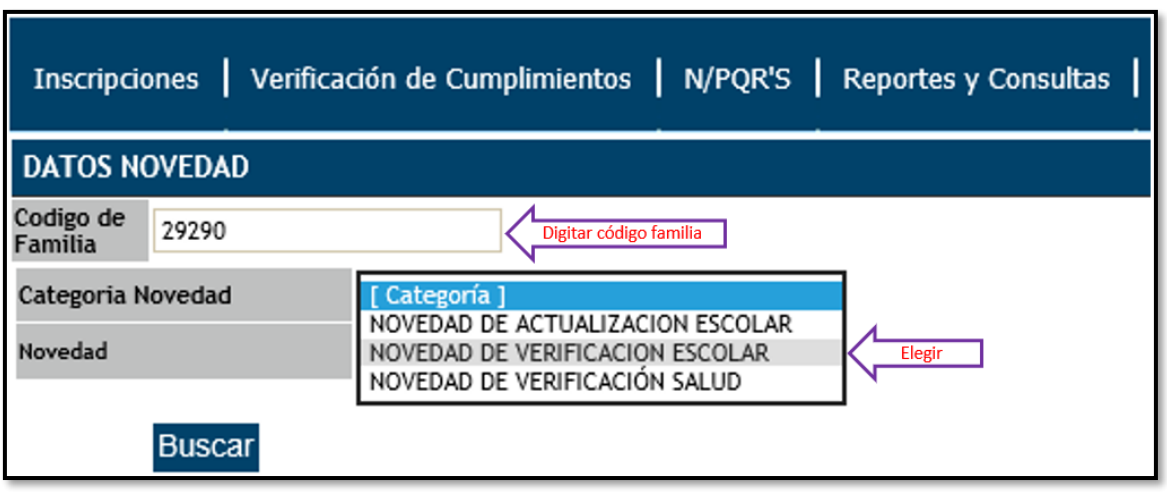

Fuente: SIFA Sistema de Información Familias en Acción, 2019

Posterior a la entrada del código de familia y la elección de Novedad de Verificación Escolar se debe dar clic en **"Buscar".**

#### **Imagen 4. Buscar datos de la familia**

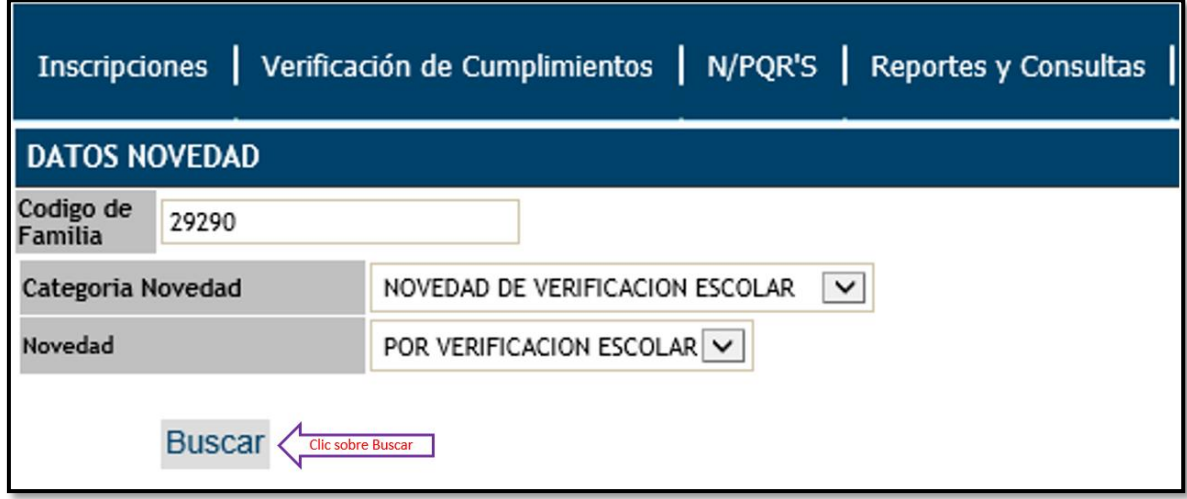

#### Fuente: SIFA Sistema de Información Familias en Acción, 2019

El sistema valida el código de familia y muestra una nueva ventana, en la cual se evidencia la información de los integrantes de la familia a los cuales se les puede realizar una Novedad de Verificación de Cumplimientos para el periodo de verificación activo y los NNA a los cuales ya se les ha realizado una novedad para el periodo vigente, se procede a realizar clic sobre el beneficiario al cual se le desea crear la novedad.

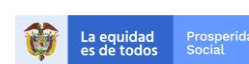

Manual del usuario **NOVEDADES EN SALUD Y EDUCACIÓN** para el cumplimiento de compromisos del Programa Familias en Acción.

**PROCESO: Gestión para la Inclusión Social** PÁGINA:

#### **Imagen 5. Beneficiarios a crear novedad.**

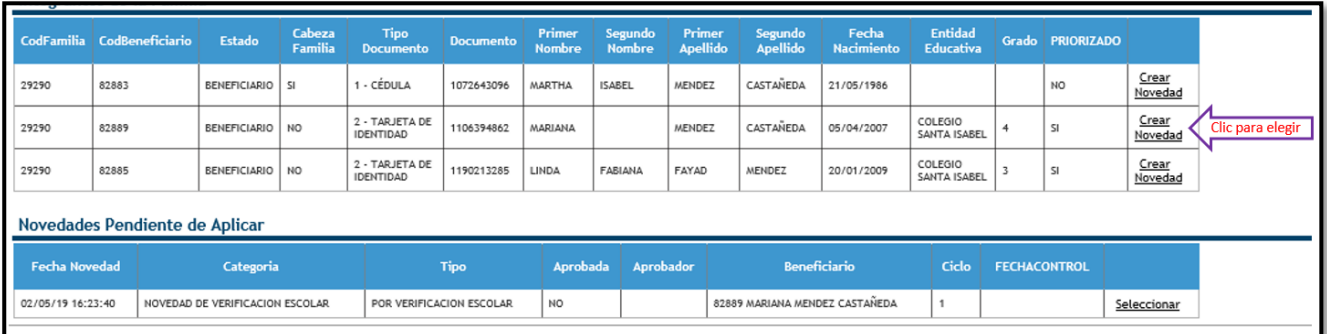

Fuente: SIFA Sistema de Información Familias en Acción, 2019

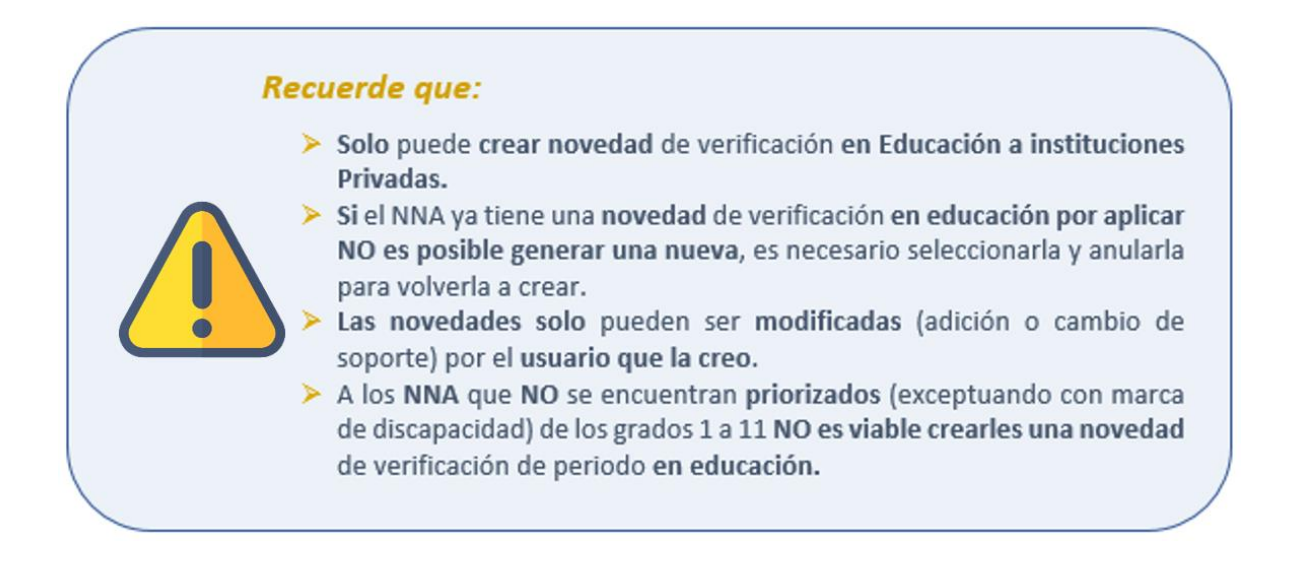

El sistema muestra una nueva ventana compuesta por dos partes, en la parte superior el usuario creador debe verificar los datos de la familia y el beneficiario, en la parte inferior encuentra el espacio para crear la novedad, se debe dar clic en **"Certificaciones de educación"** para indicar que existe un soporte y posteriormente en **"Crear Novedad"**.

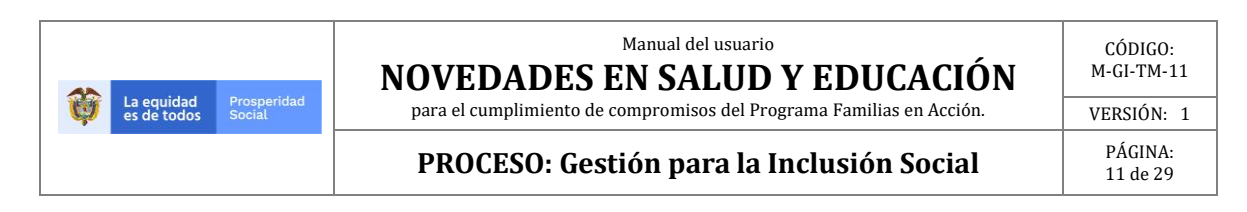

#### **Imagen 6. Crear novedad.**

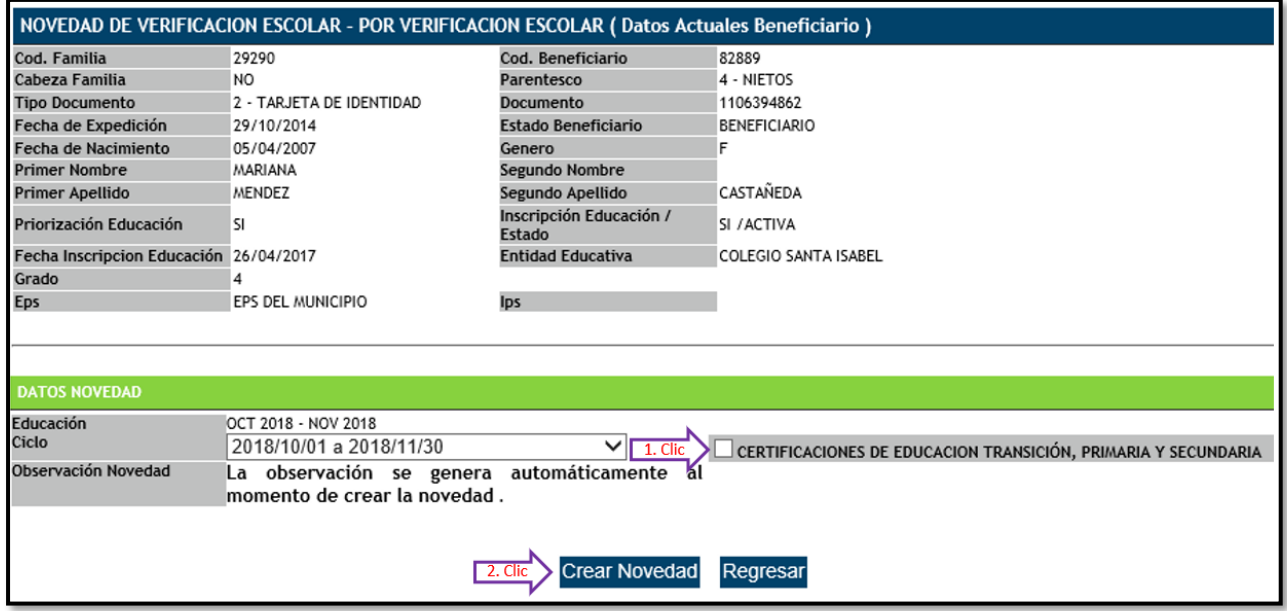

Fuente: SIFA Sistema de Información Familias en Acción, 2019

Inmediatamente el sistema genera un cuadro de mensaje en el cual se solicita verificación de la creación de la Novedad de Verificación de Periodo en Educación, para lo cual se debe dar clic sobre **"Aceptar"** si todo está bien o Cancelar si existe algún error.

#### **Imagen 7. Aceptación de la creación de novedad**

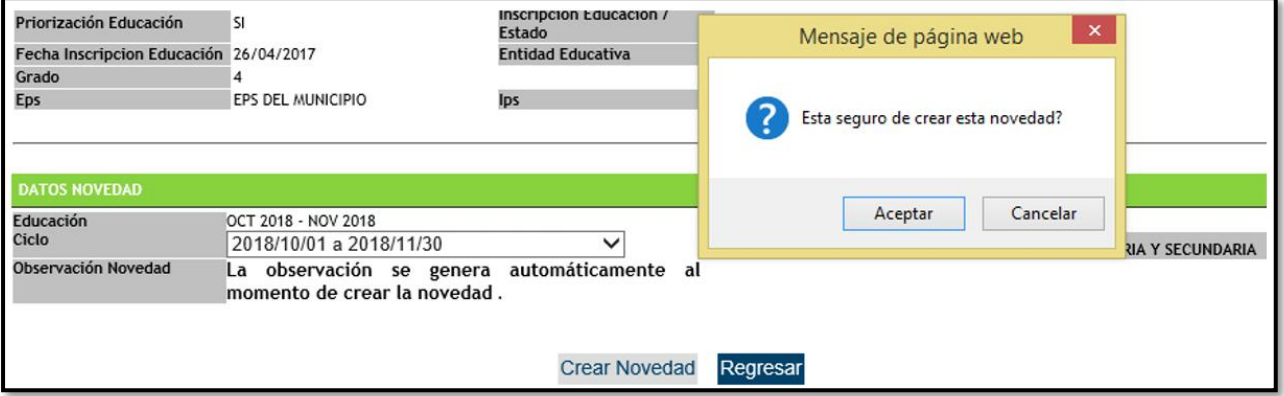

#### Fuente: SIFA Sistema de Información Familias en Acción

El sistema imprimirá un formato en el cual se evidencia la creación de la novedad, sin embargo, esta aún no está completa, aún falta el ingreso del soporte, para lo cual debe dar clic en **"Cerrar".**

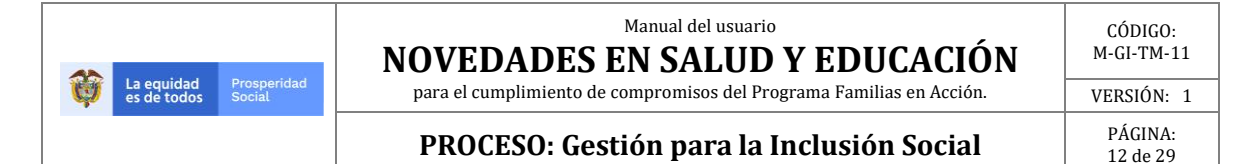

#### **Imagen 8. Soporte creación novedad.**

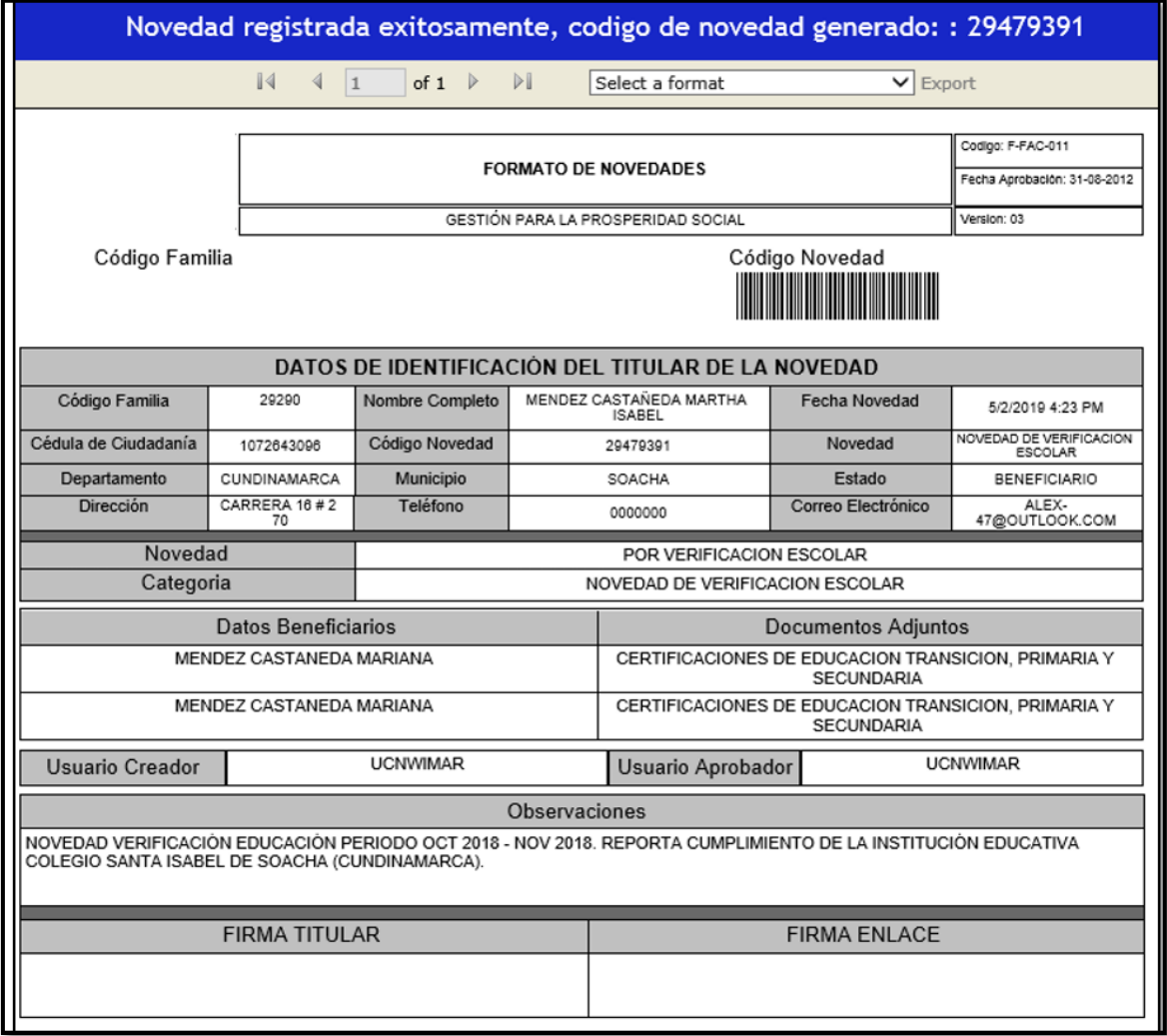

Fuente: SIFA Sistema de Información Familias en Acción, 2019

Para subir el soporte debe volver a ingresar como si se fuera a crear la novedad nuevamente, la ruta a seguir es:

**Verificación de Compromisos** → **Novedad de Verificación** → **Digitar el Código de familia**  → **Elegir Novedad de Verificación Escolar** → **Buscar** → **Elegir al beneficiario**

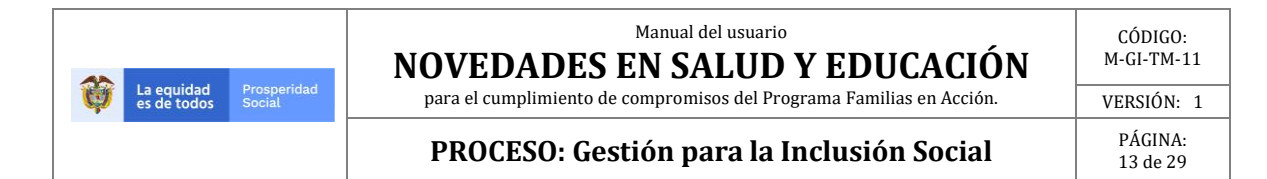

#### **Imagen 9. Elección Beneficiario para cargue de soporte**

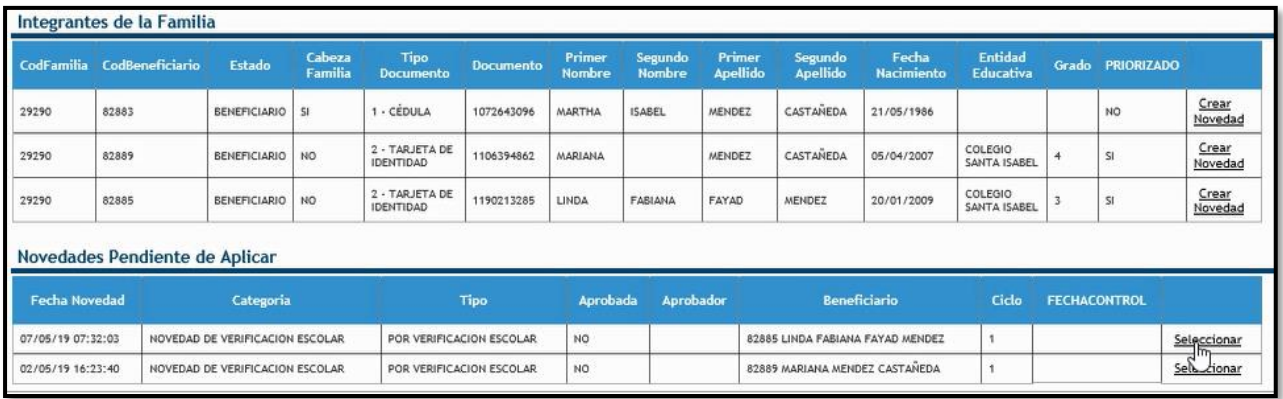

Fuente: SIFA Sistema de Información Familias en Acción, 2019

Una vez elegido el beneficiario el sistema genera la ventana en la cual se ven las opciones de cargar el soporte o anular la novedad, para cargar el soporte se debe dar clic en **"Examinar"** como se ve en la siguiente gráfica.

#### **Imagen 10. Inicio cargue del soporte.**

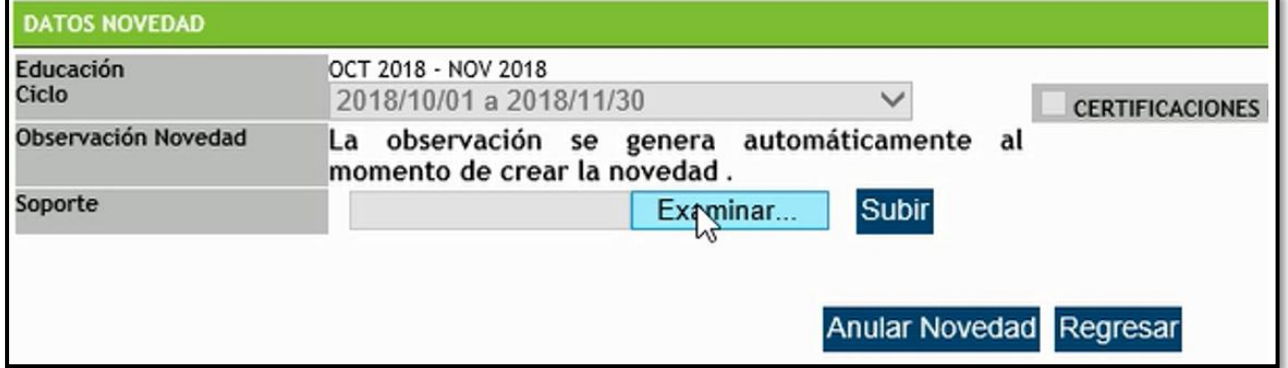

Fuente: SIFA Sistema de Información Familias en Acción, 2019

El sistema genera una nueva ventana en la cual podrá buscar el archivo correspondiente.

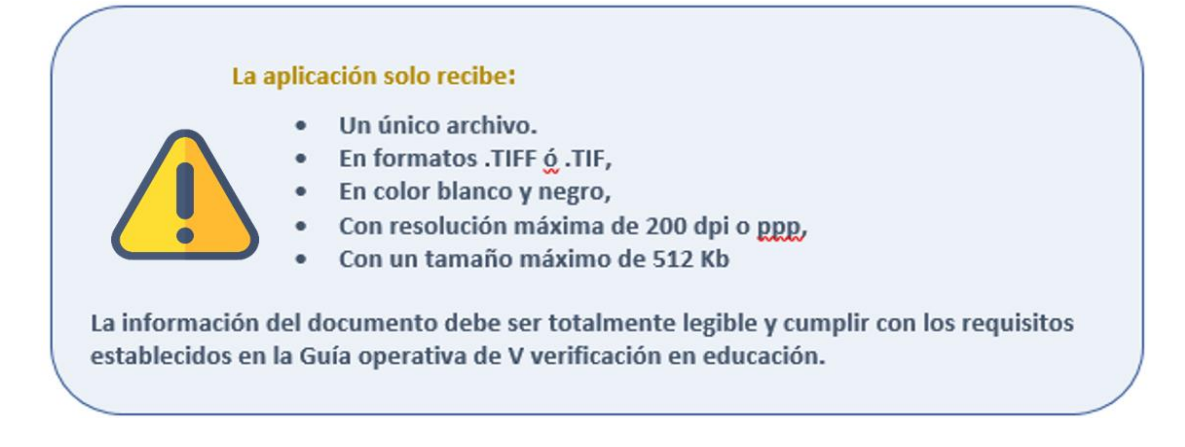

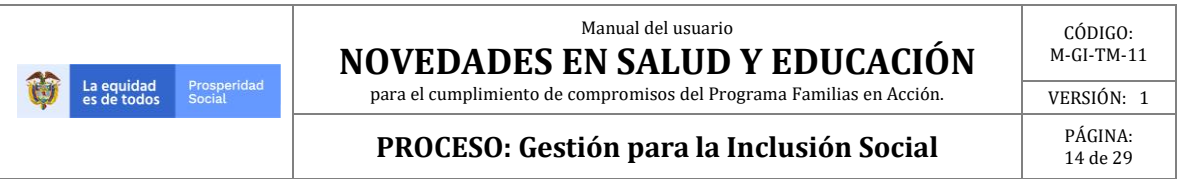

Para subir el archivo debe dar clic sobre él y clic en **"Abrir".**

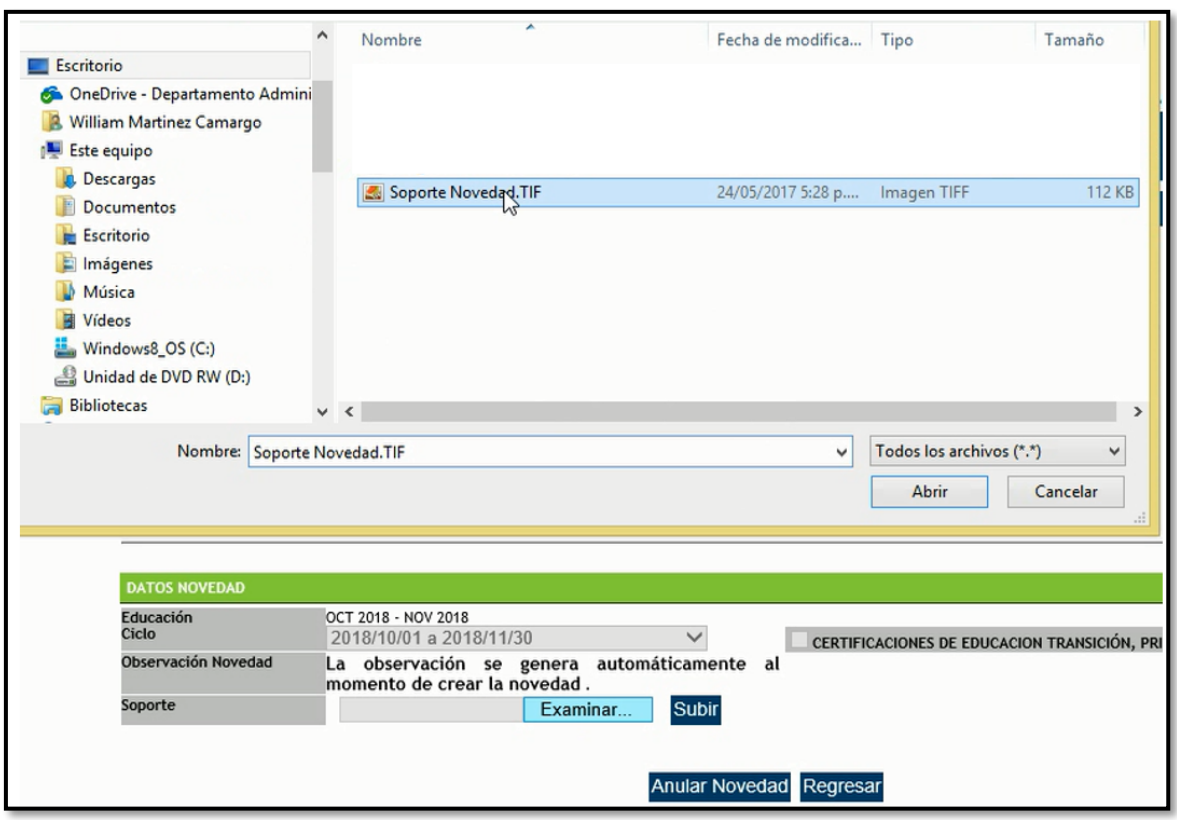

#### **Imagen 11. Elección e ingreso del soporte.**

Fuente: SIFA Sistema de Información Familias en Acción, 2019

Una vez se ha cargado el archivo el sistema lo muestra en el espacio junto a soporte, ya se puede dar clic en **"Subir".**

Teniendo en cuenta que son novedades de verificación de periodo no se debe elegir una causal u observación, el sistema genera de forma automática una observación al crearse la novedad.

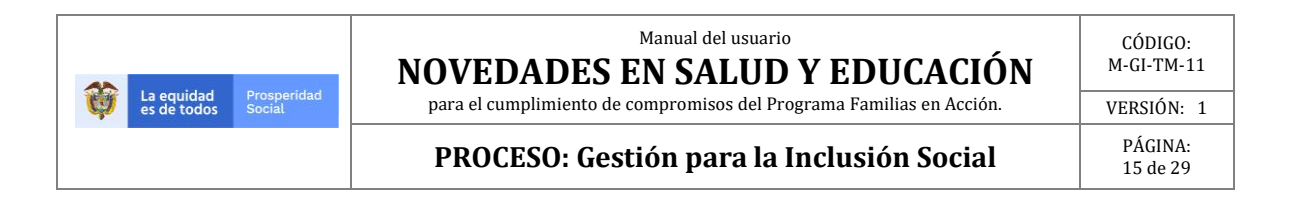

#### **Imagen 12. Subir el soporte de novedad en educación.**

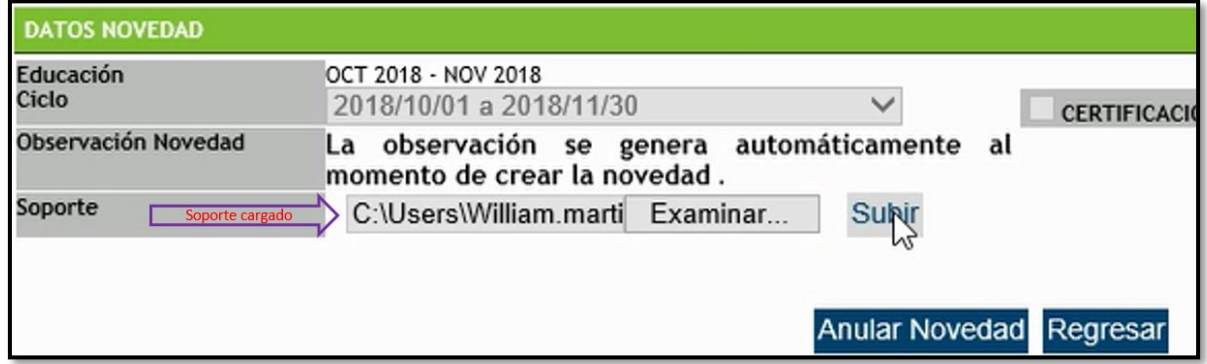

Fuente: SIFA Sistema de Información Familias en Acción, 2019.

Después de realizar la creación de la novedad el sistema genera una nueva pantalla donde se evidencia lo realizado con los datos ingresados por el usuario.

#### **Imagen 13. Mensaje carga exitosa del soporte de la novedad.**

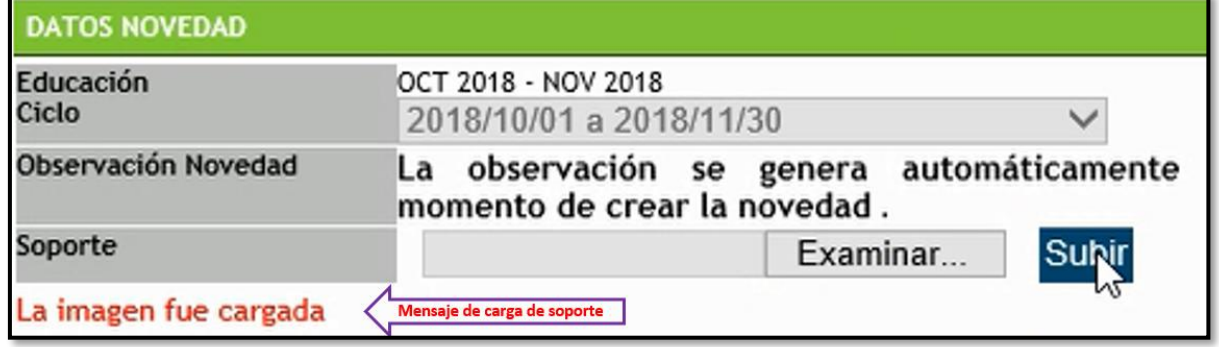

Fuente: SIFA Sistema de Información Familias en Acción, 2019

Una vez sea validado el archivo cargado, el sistema habilitará la opción **"Crear Novedad Verificación"** sobre la cual debe hacer clic para finalizar el proceso.

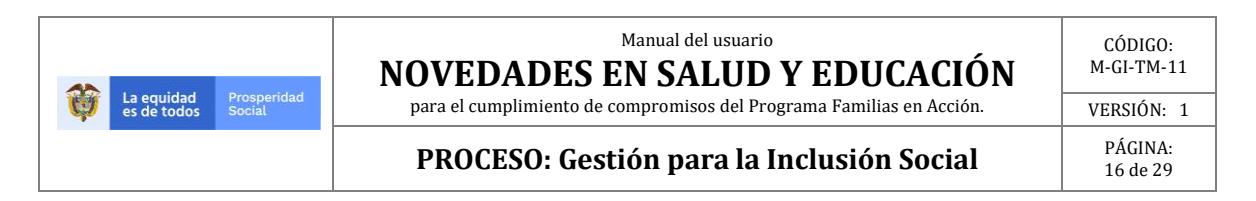

#### **Imagen 14. Paso final crear novedad verificación extemporánea.**

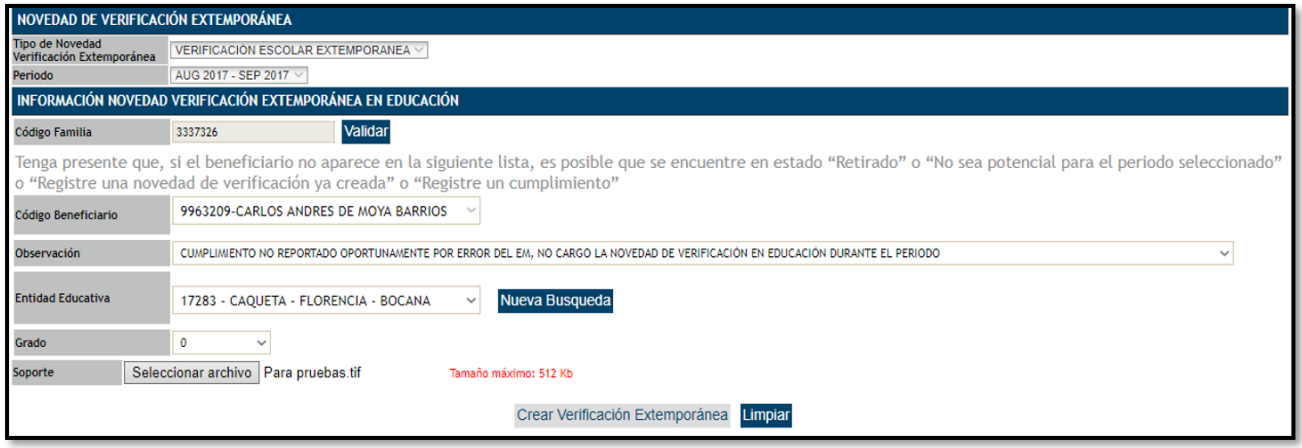

Fuente: SIFA Sistema de Información Familias en Acción, 2019

## **8.NOVEDAD VERIFICACION SALUD**

Para la creación de la Novedad de Verificación de periodo en Salud, se debe elegir la ruta que se ve en la imagen:

#### **Verificación de Compromisos** → **Novedad de Verificación.**

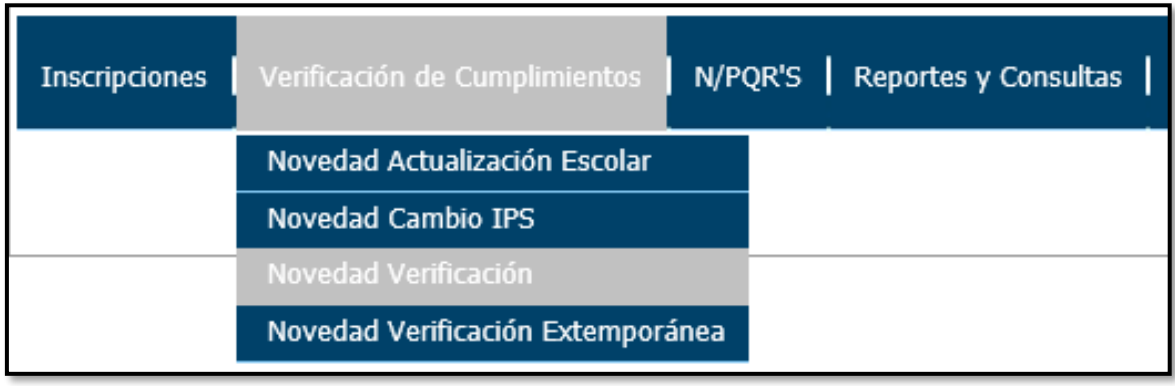

#### **Imagen 15. Elección novedad verificación de compromisos.**

Fuente: SIFA Sistema de Información Familias en Acción

Una vez elegida la opción el sistema genera una nueva ventana donde se encuentra el campo para **digitar el código de familia**.

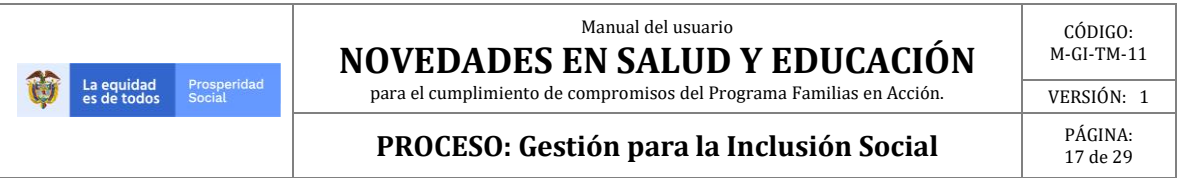

#### **Imagen 16 Elección novedad verificación de compromisos salud.**

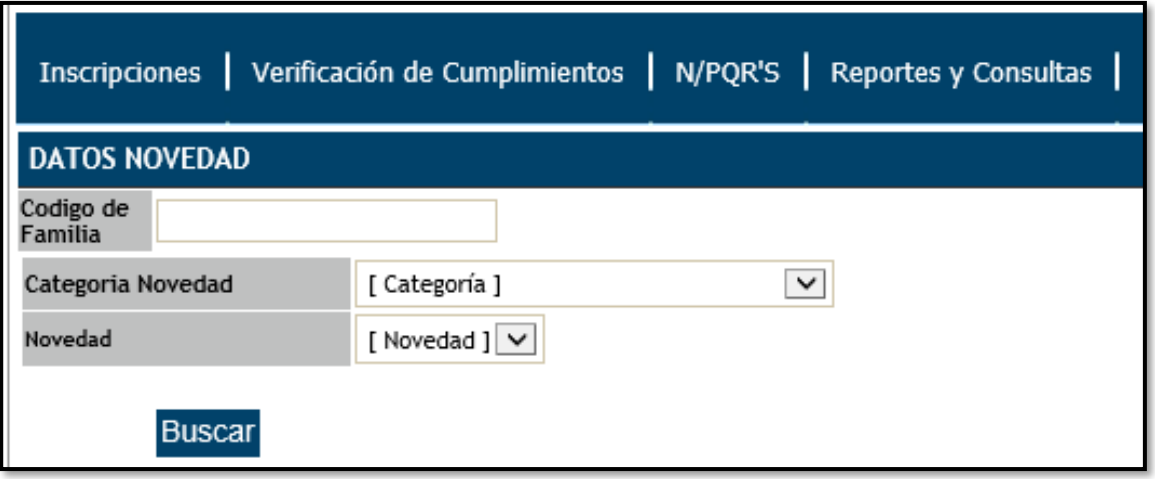

**Fuente: SIFA** Sistema de Información Familias en Acción, 2019

Posterior a la entrada del código de familia se debe elegir el tipo de novedad que se desea realizar, para este caso hacer clic sobre **"NOVEDAD DE VERIFICACIÓN SALUD"** y dar clic en **"Buscar".**

**Imagen 17. Elección novedad de verificación salud.**

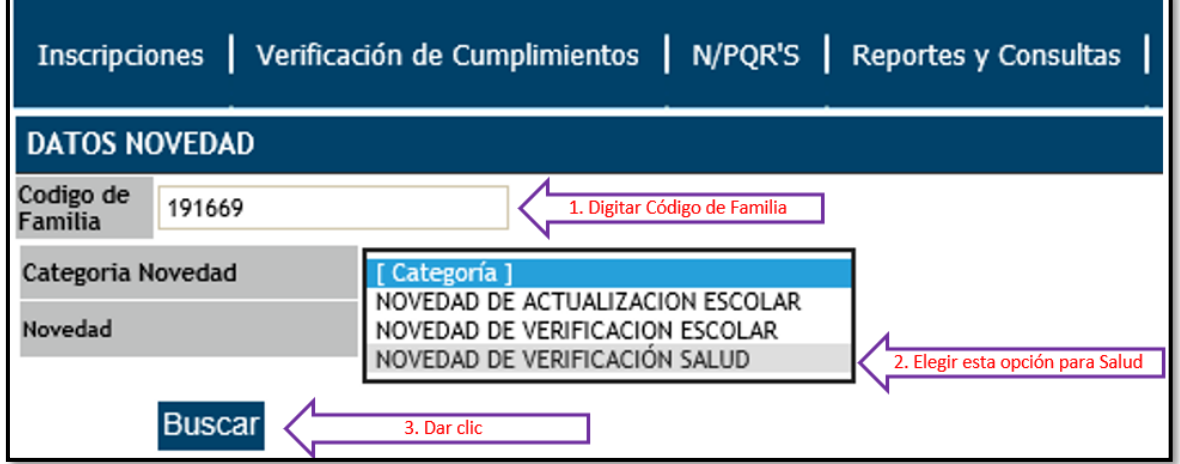

Fuente: SIFA Sistema de Información Familias en Acción, 2019

El sistema valida el código de familia y muestra una nueva ventana, en la cual se evidencia la información de los integrantes de la familia a los cuales se les puede realizar una **Novedad de Verificación de Cumplimientos** para el periodo activo y los NN a los cuales ya se les ha realizado una novedad para el periodo vigente, procedemos a realizar clic sobre el beneficiario al cual se le desea crear la novedad.

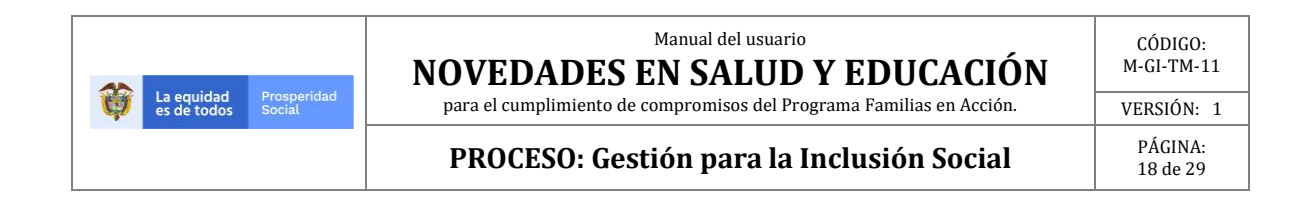

#### **Imagen 18. Información de los integrantes de la Familia**

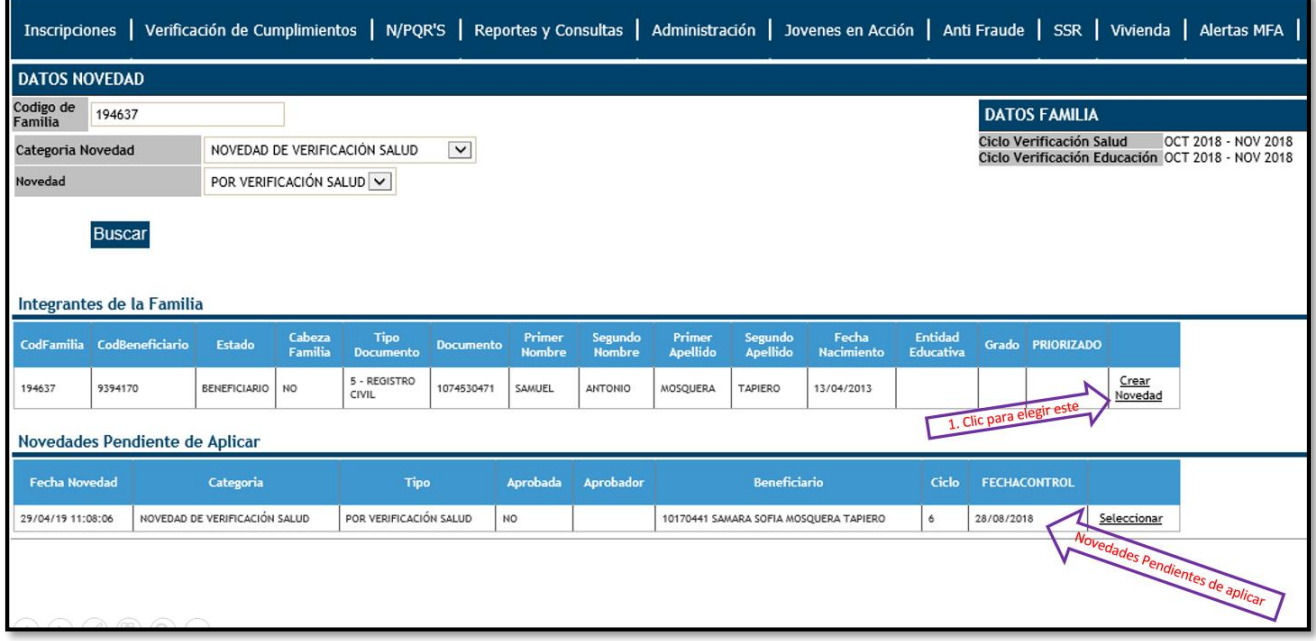

Fuente: SIFA Sistema de Información Familias en Acción, 2019

El sistema muestra una nueva ventana compuesta por dos partes:

- en la parte superior, el usuario creador puede verificar los datos de la familia y el beneficiario;
- en la parte inferior, el espacio para digitar los datos de la novedad y los parámetros sobre los cuales debe ser ingresada la información.

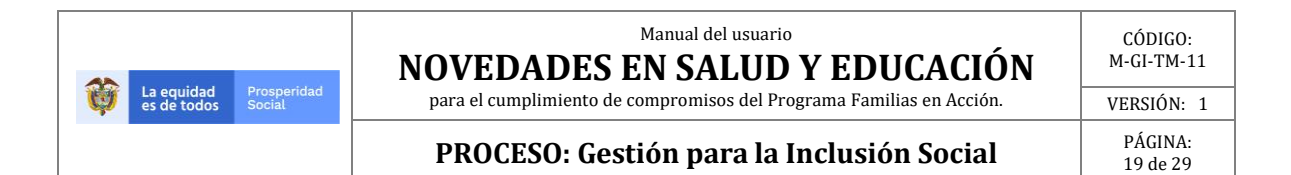

#### **Imagen 19. Verificación datos beneficiario al que se les puede realizar novedad verificación salud.**

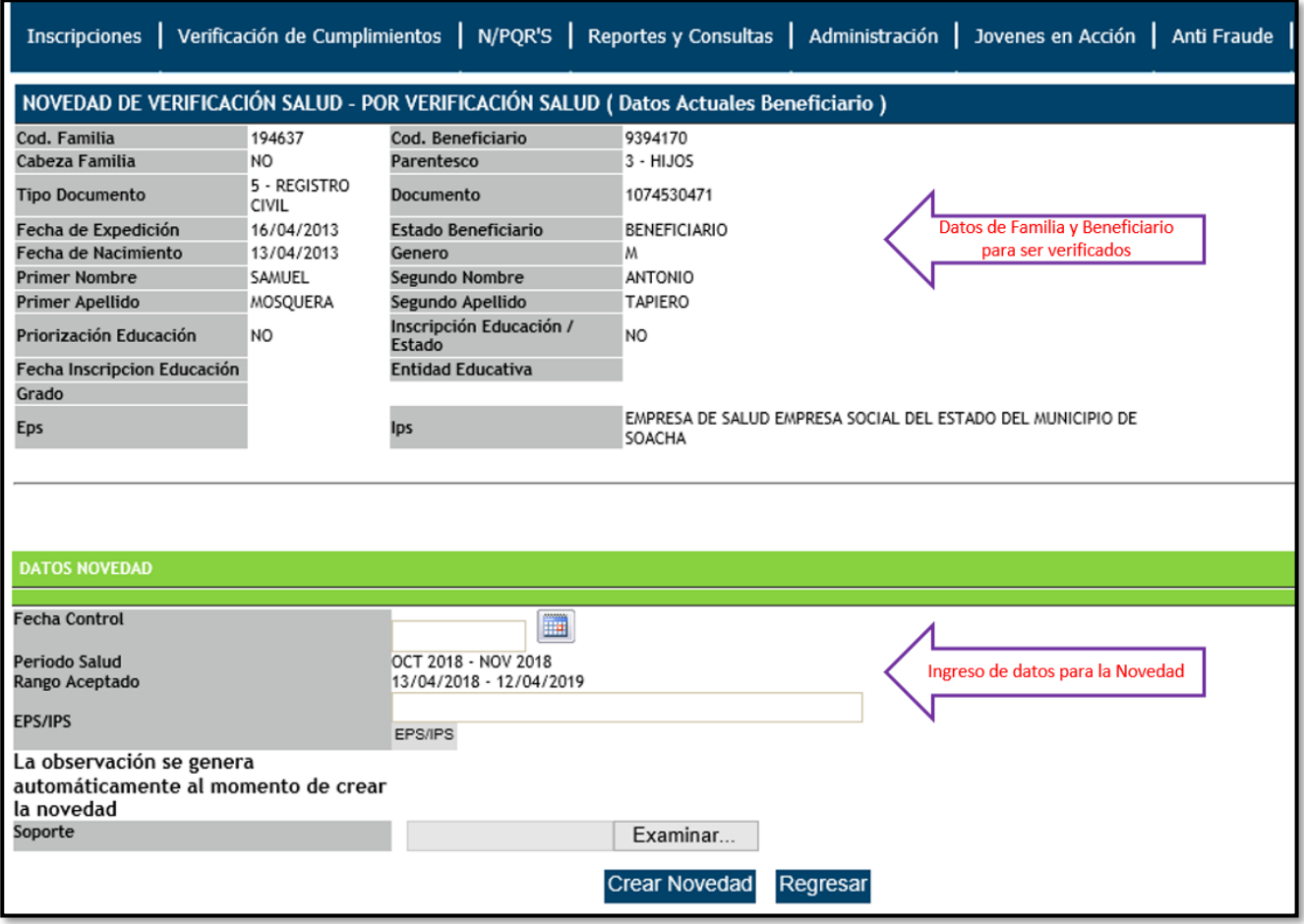

Fuente: SIFA Sistema de Información Familias en Acción, 2019

En el espacio **Fecha control** se debe ingresar la fecha de asistencia a las atenciones de salud, para lo cual se puede escoger la fecha a través del calendario o escribiéndola por medio del teclado. En cualquiera de los dos casos el sistema valida que el formato ingresado sea el correcto DD-MM-AAAA.

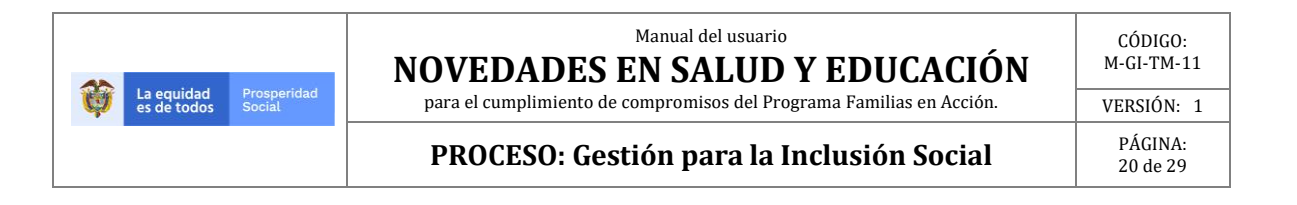

#### **Imagen 20. Ingreso de fecha por medio de calendario.**

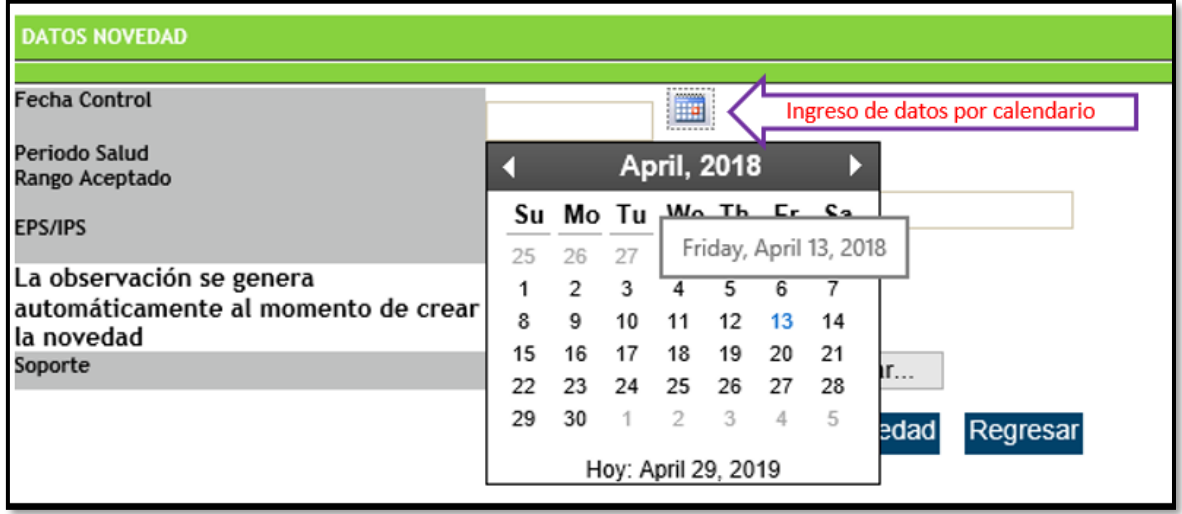

Fuente: SIFA Sistema de Información Familias en Acción, 2019

#### **Imagen 21. Ingreso de fecha por digitación.**

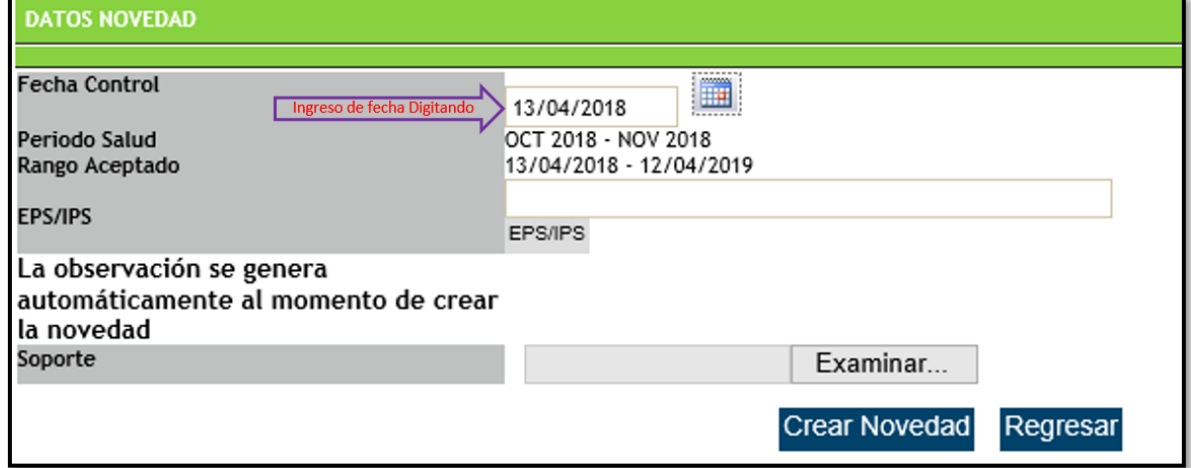

Fuente: SIFA Sistema de Información Familias en Acción, 2019

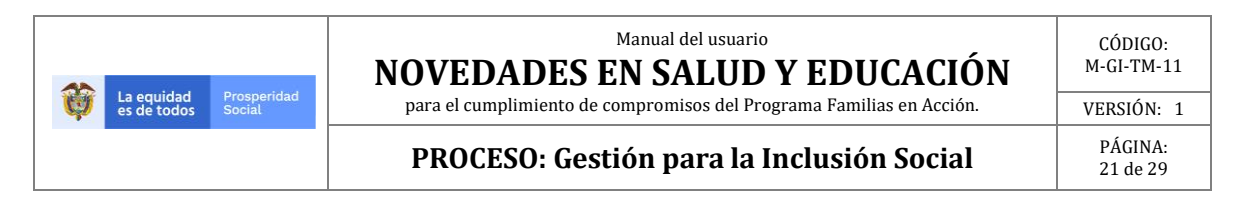

Posteriormente se debe dar clic en el cuadro IPS/EPS.

#### **Imagen 22. Elección de Institución Prestadora de Salud -IPS/EPS**

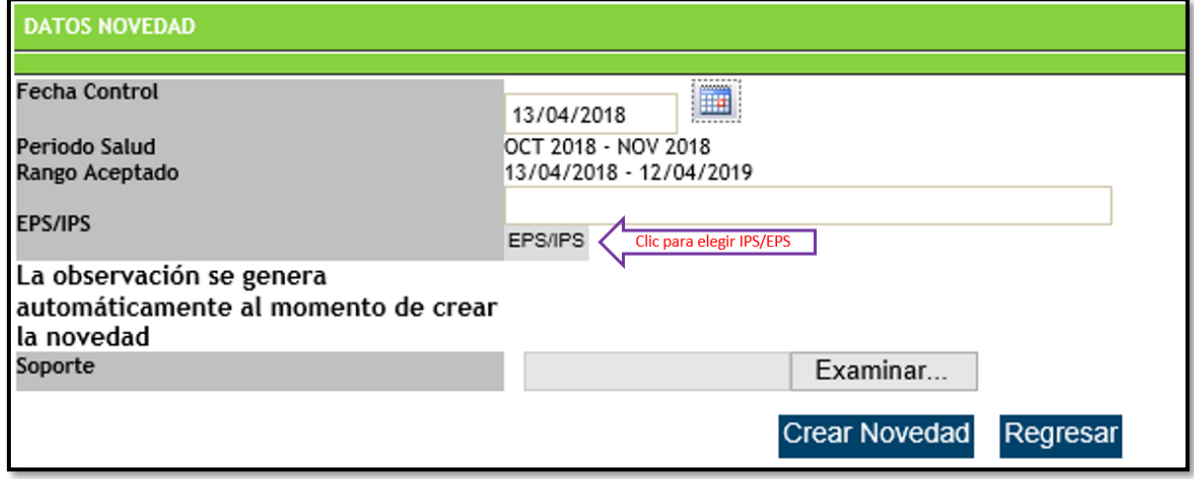

Fuente: SIFA Sistema de Información Familias en Acción, 2019

El sistema direcciona a una nueva ventana donde se debe elegir la Entidad de Salud que atendió al NN, si se conoce el nombre se puede digitar y dar clic en **"Buscar"**. El sistema muestra las Entidades de Salud y se procede a dar clic sobre la IPS/EPS correcta y se da clic en **"Seleccionar"**.

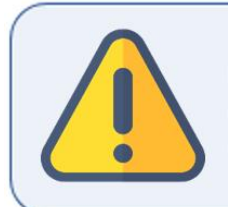

El EM es responsable de verificar la información de la ES, para lo cual se encuentran datos como Dirección, teléfono y código IPS (HABILITACION/DANE) a fin de evitar errores.

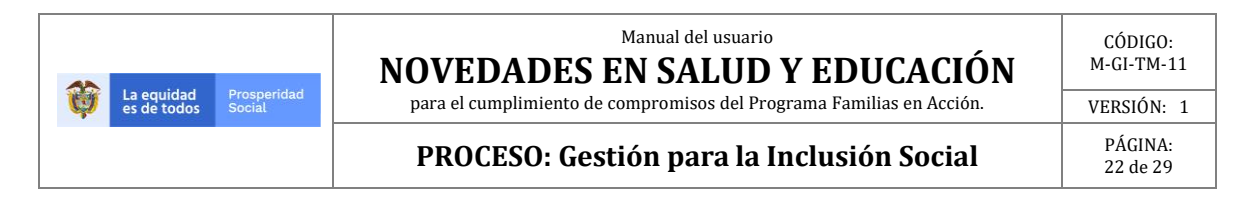

#### **Imagen 23. Elección de la Institución Prestadora del Servicio de Salud -IPS acorde a los datos ingresados.**

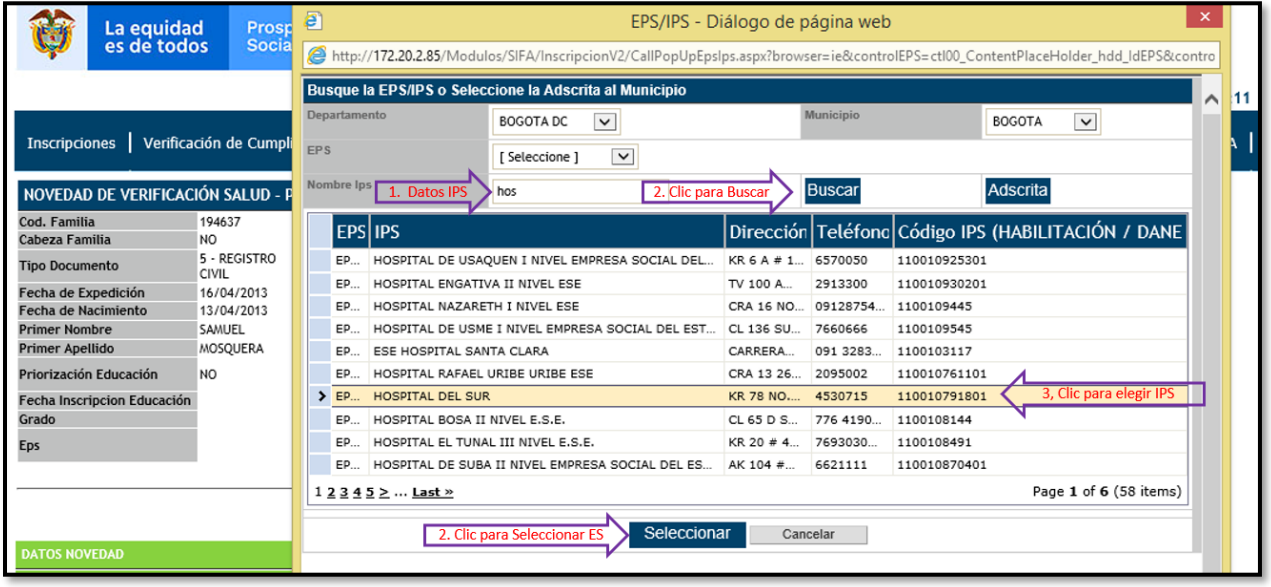

Fuente: SIFA Sistema de Información Familias en Acción, 2019

Al seleccionar la IPS el sistema retorna a la ventana donde se puede elegir el soporte de la **novedad de verificación salud**, lo cual se debe realizar con un clic sobre **"Examinar".**

**Imagen 24. Ingreso soporte.**

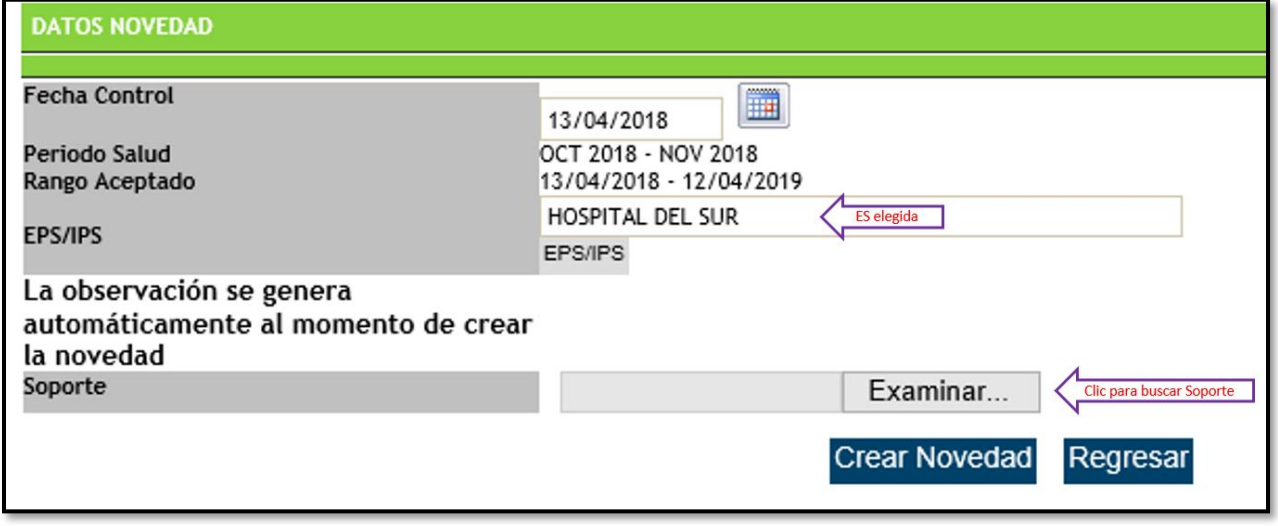

Fuente: SIFA Sistema de Información Familias en Acción, 2019

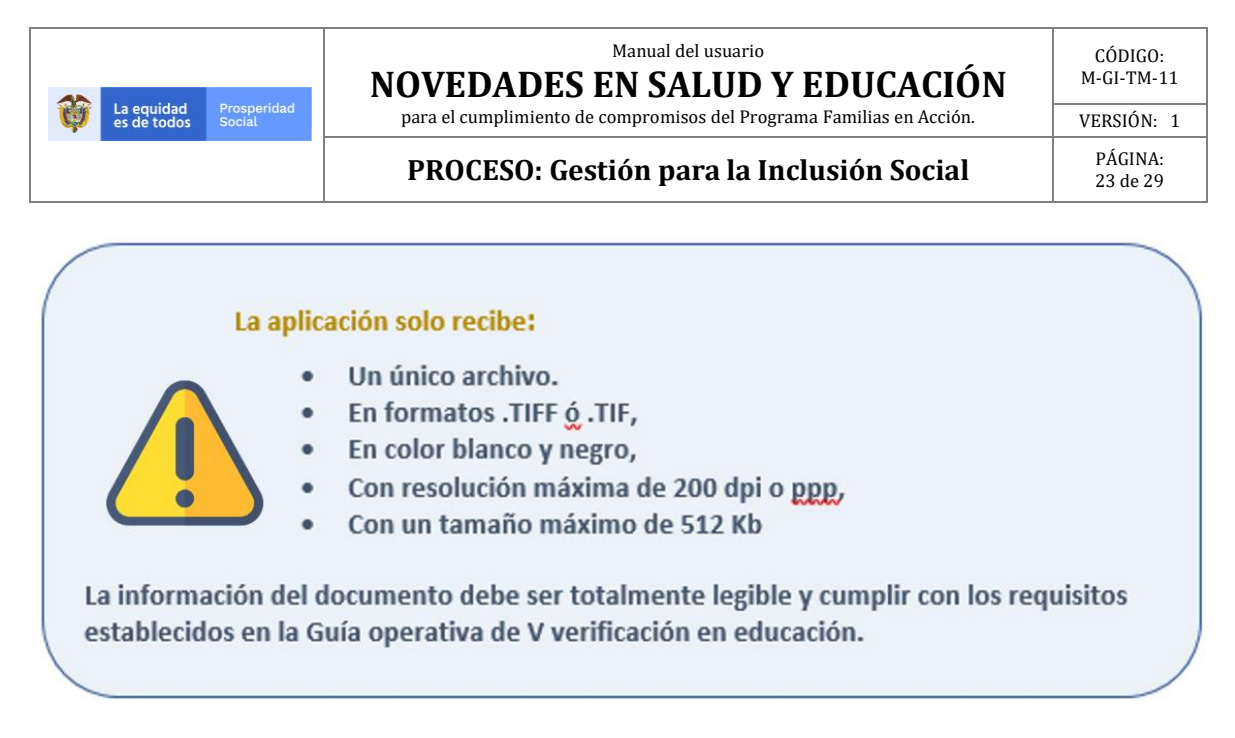

Para subir el archivo debe dar clic sobre el archivo y clic en **"Abrir".**

#### **Imagen 25. Elección del archivo soporte de la novedad**

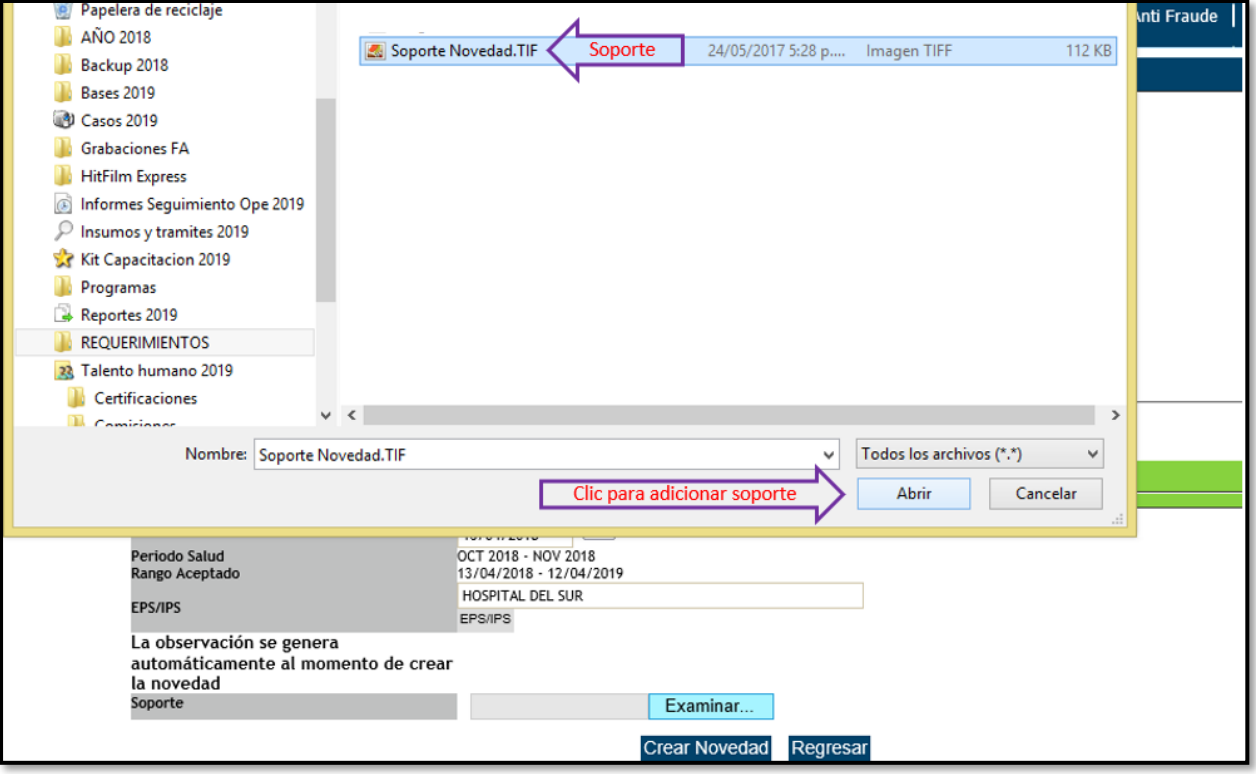

Fuente: SIFA Sistema de Información Familias en Acción, 2019

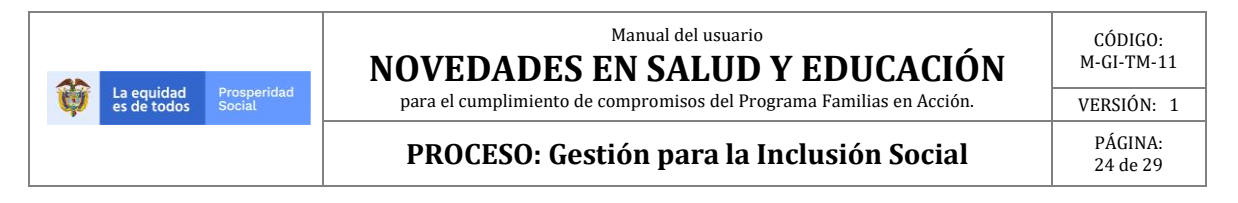

Una vez se ha cargado el archivo el sistema lo muestra en el espacio junto a soporte, se puede dar clic en **"Crear Novedad".**

Teniendo en cuenta que son novedades de verificación de periodo no se debe elegir una causal u observación, por este motivo el sistema genera de forma automática una observación al crearse la novedad.

#### **Imagen 26. Crear la novedad.**

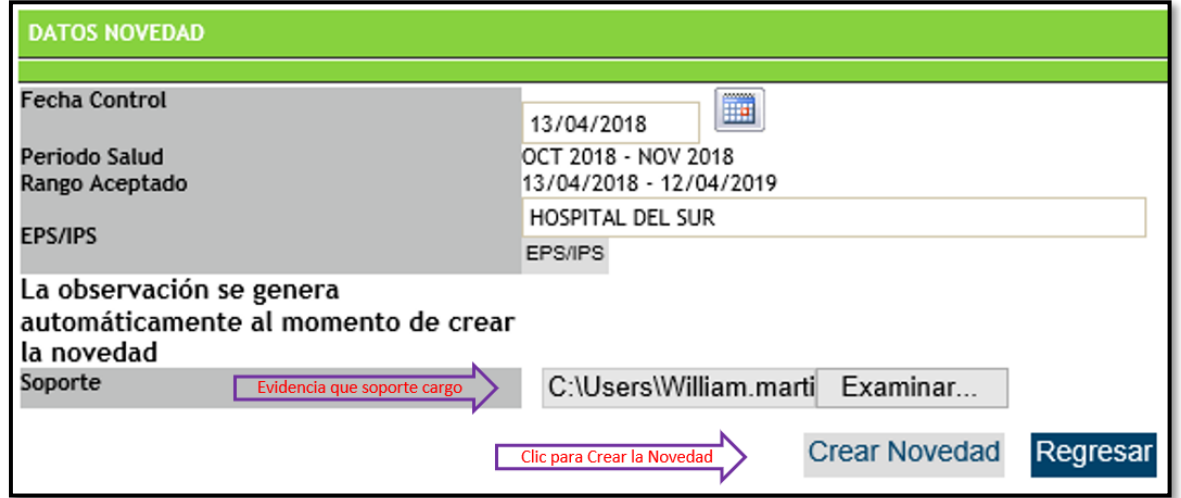

Fuente: SIFA Sistema de Información Familias en Acción, 2019

Después de realizar la creación de la novedad el sistema genera una nueva pantalla donde se evidencia lo realizado con los datos ingresados por el usuario.

#### **Imagen 27. Elección del Archivo Soporte**

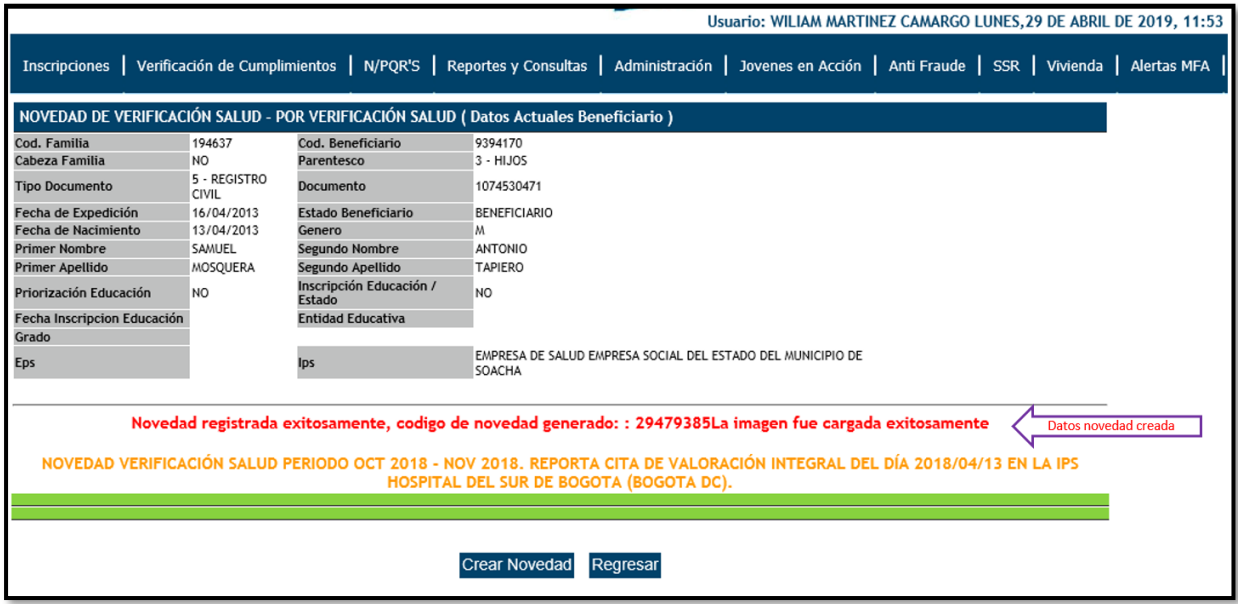

Fuente: SIFA Sistema de Información Familias en Acción, 2019

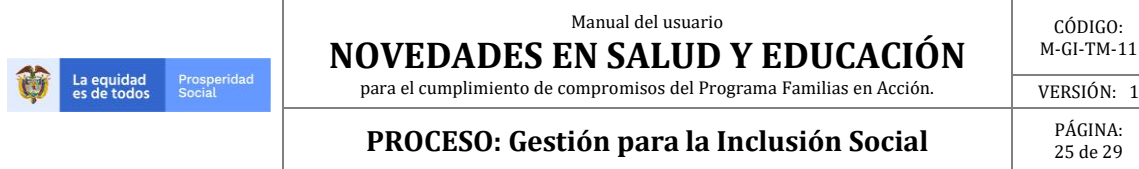

## **9.ANULACION DE NOVEDADES**

La anulación de novedades de verificación de periodo salud y educación es igual para ambas novedades, a continuación, un ejemplo en educación.

Para la anulación de la novedad de verificación de periodo en educación, se debe elegir la ruta:

**Verificación de Compromisos** → **Novedad de Verificación.**

**Imagen 28. Elección novedad verificación de compromisos.**

| <b>Inscripciones</b> | Verificación de Cumplimientos     |  | N/PQR'S   Reportes y Consultas |
|----------------------|-----------------------------------|--|--------------------------------|
|                      | Novedad Actualización Escolar     |  |                                |
|                      | Novedad Cambio IPS                |  |                                |
|                      | Novedad Verificación              |  |                                |
|                      | Novedad Verificación Extemporánea |  |                                |

Fuente: SIFA Sistema de Información Familias en Acción, 2019

Una vez elegida la opción **"Novedad verificación"** el sistema genera una nueva ventana donde se debe digitar el código de familia, y elegir el tipo de novedad que se desea realizar, para este caso hacer clic sobre **"NOVEDAD DE VERIFICACIÓN ESCOLAR".**

#### **Imagen 29. Selección tipo de novedad.**

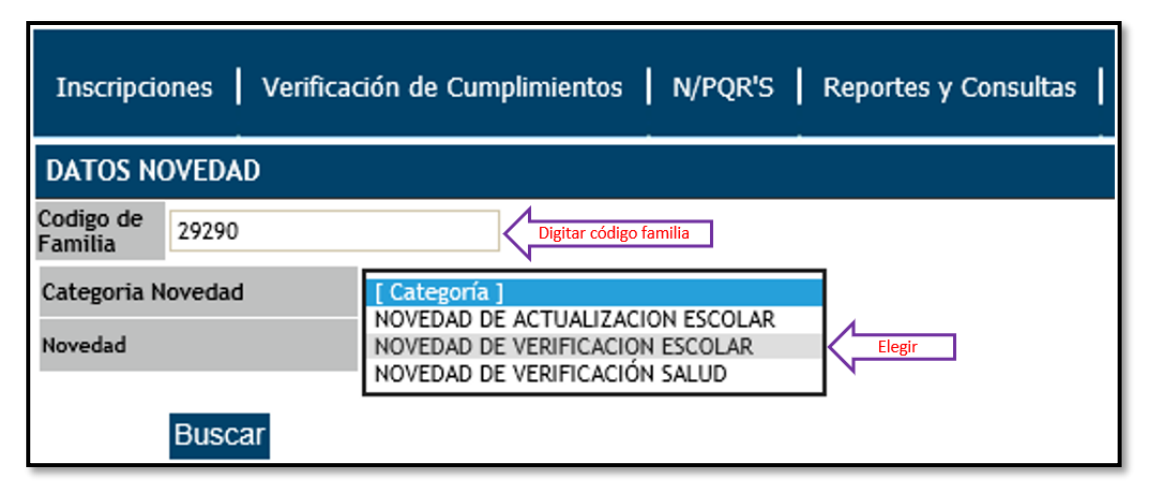

Fuente: SIFA Sistema de Información Familias en Acción, 2019

Posterior a la entrada del código de familia y la elección de Novedad de Verificación Escolar se debe dar clic en **"Buscar".**

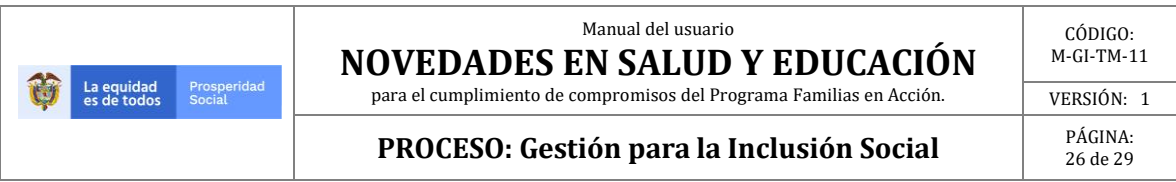

#### **Imagen 30. Buscar datos de la familia.**

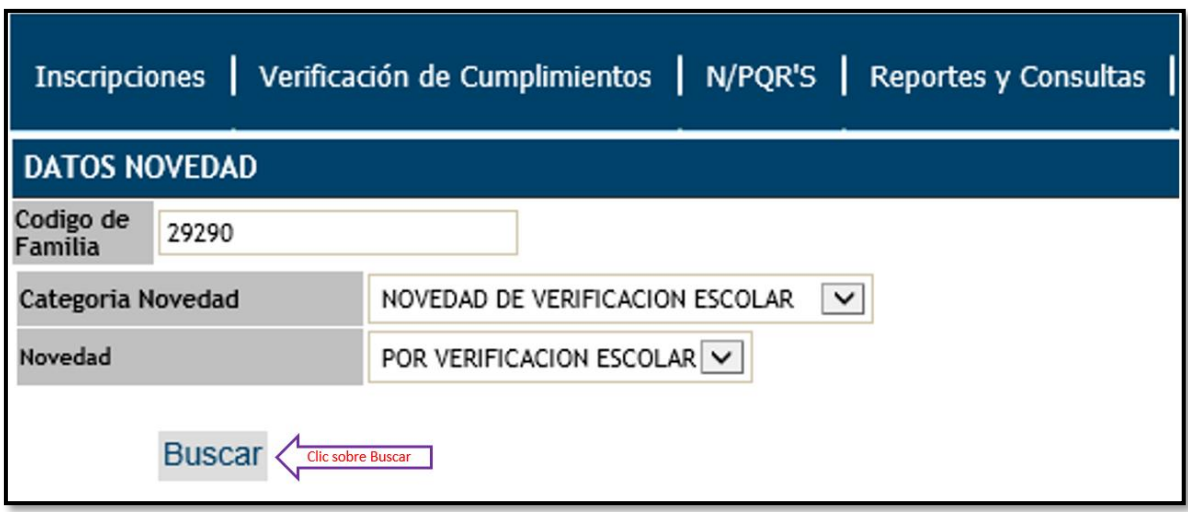

Fuente: SIFA Sistema de Información Familias en Acción, 2019

El sistema valida el código de familia y muestra una nueva ventana, en la cual se evidencia la información de los integrantes de la familia a los cuales se les puede anular una Novedad de Verificación de Cumplimientos para el periodo de verificación activo, estos NNA son a los cuales ya se les ha realizado una novedad para el periodo vigente, procedemos a realizar clic sobre el beneficiario al cual se le desea anular la novedad.

#### **Imagen 31. Beneficiarios para anular novedad.**

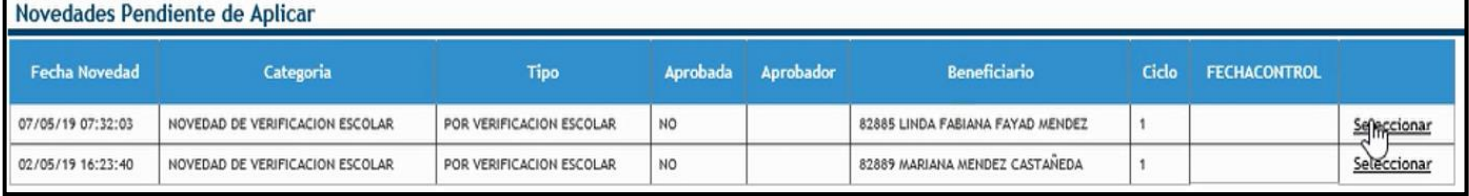

Fuente: SIFA Sistema de Información Familias en Acción, 2019

El sistema valida la información y nos redirige a una nueva pantalla donde se evidencia la opción de **Anular Novedad**, sobre la cual se debe dar clic.

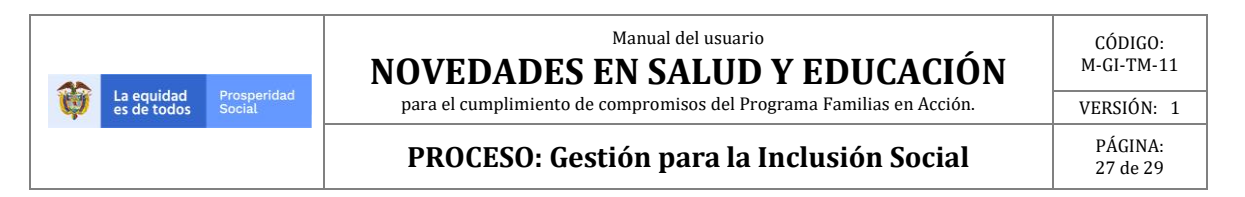

#### **Imagen 32. Anular novedad.**

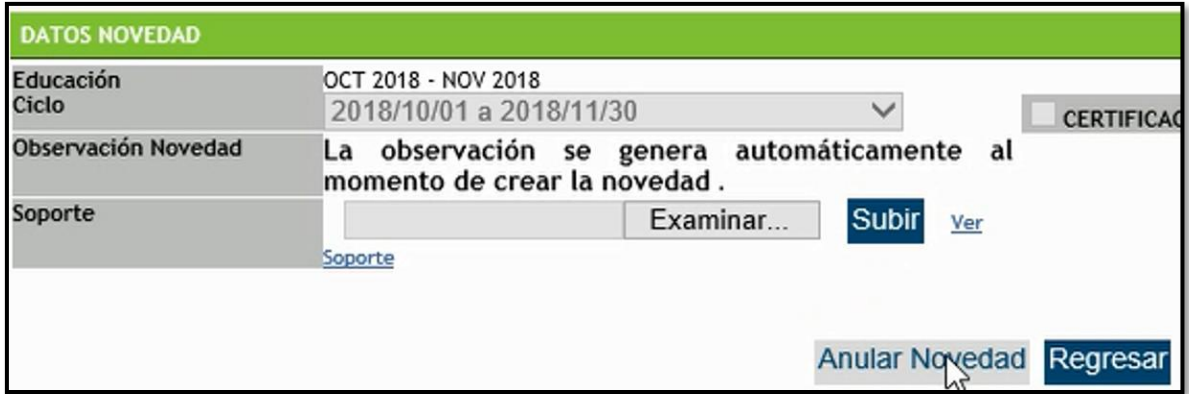

Fuente: SIFA Sistema de Información Familias en Acción

Posteriormente se evidencia un cuadro de mensaje que solicita confirmación de la anulación de la novedad, para lo cual se debe dar clic sobre **"Aceptar"**.

#### **Imagen 33. Confirmar anular novedad.**

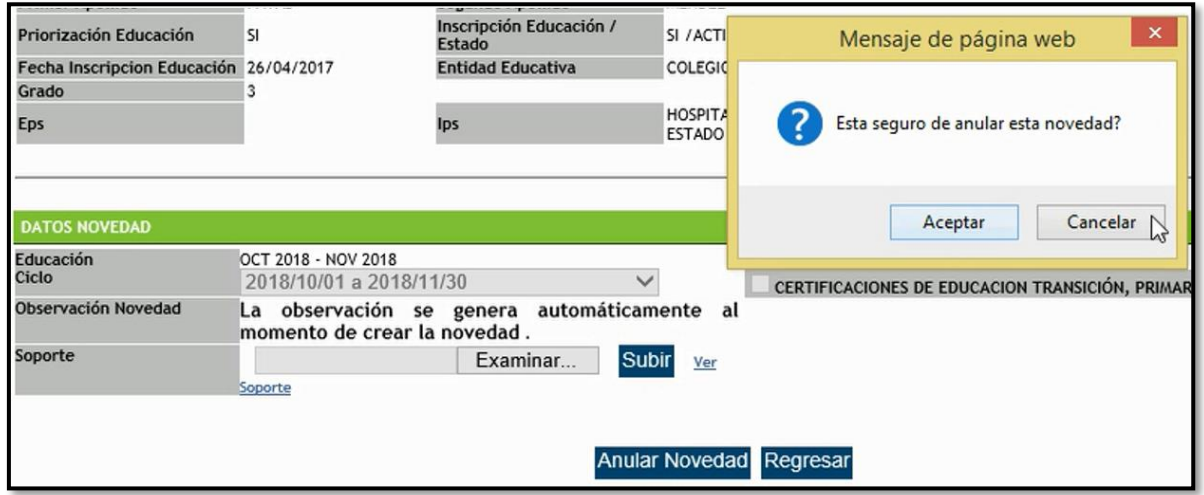

Fuente: SIFA Sistema de Información Familias en Acción, 2019

El sistema realiza inmediatamente la Anulación, sin embargo, se recomienda volver a verificar.

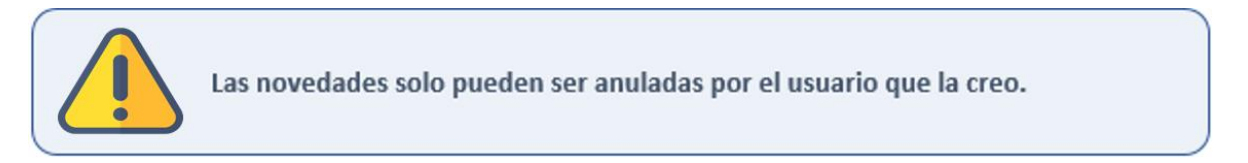

Manual del usuario

**NOVEDADES EN SALUD Y EDUCACIÓN**

**PROCESO: Gestión para la Inclusión Social** PÁGINA:

para el cumplimiento de compromisos del Programa Familias en Acción.

28 de 29

# **10. MENSAJES DEL APLICATIVO**

Los mensajes que pueden aparecer cuando se está registrando la novedad verificación ya sea por error, alerta o finalización pueden ser los siguientes:

### **10.1. PARA EDUCACIÓN**

- NO es beneficiario potencial para el periodo de verificación.
- Beneficiario estudia en entidad pública. La verificación la debe realizar la entidad educativa.
- Error. No se puede registrar esta novedad. Es posible que tenga una novedad de verificación escolar creada o el beneficiario no está priorizado.
- El usuario no es creador de la novedad por lo tanto no la puede modificar.
- Error. Debe seleccionar documento que soporte la novedad.
- El archivo debe ser .tiff
- El archivo excede el tamaño permitido de: 512 kb
- Novedad registrada exitosamente.

### **10.2. PARA SALUD**

- NO es beneficiario potencial para el periodo de verificación.
- Error. Ya existe una verificación de Salud para el beneficiario seleccionado.
- Debe ingresar una fecha de asistencia a valoración.
- Debe Seleccionar una IPS.
- El formato del archivo debe ser tiff o tif
- El usuario no es creador de la novedad por lo tanto no la puede modificar.
- Debe seleccionar un soporte para crear la novedad.
- La fecha de la cita de valoración debe encontrarse entre el inicio del rango y la fecha final del rango. El beneficiario es exigible para el periodo.
- La fecha de la valoración integral no puede ser mayor al último día del periodo a verificar. El beneficiario es exigible para el periodo.
- La fecha de la cita de valoración debe encontrarse entre el inicio del rango y la fecha final del rango.
- La fecha de la valoración integral no puede ser mayor al último día del periodo a verificar.
- Novedad registrada exitosamente.

**Tenga presente que los mensajes están diseñados como una orientación para la creación de la novedad e indican la razón por la cual no se pueden hacer o confirman un proceso (creación, modificación, anulación).**

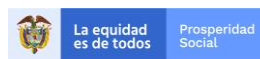

#### Manual del usuario **NOVEDADES EN SALUD Y EDUCACIÓN**

#### para el cumplimiento de compromisos del Programa Familias en Acción. **PROCESO: Gestión para la Inclusión Social** PÁGINA:

29 de 29

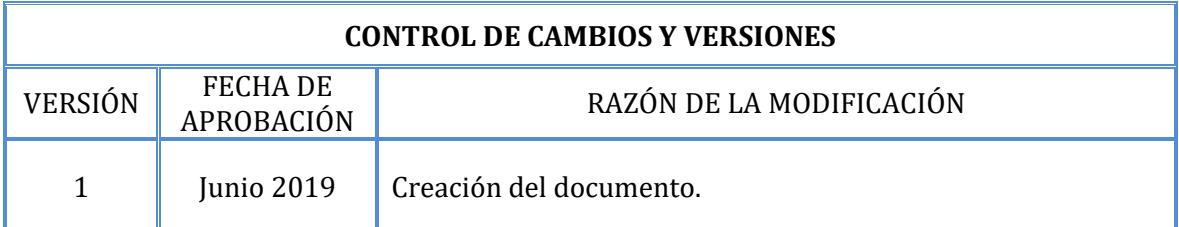

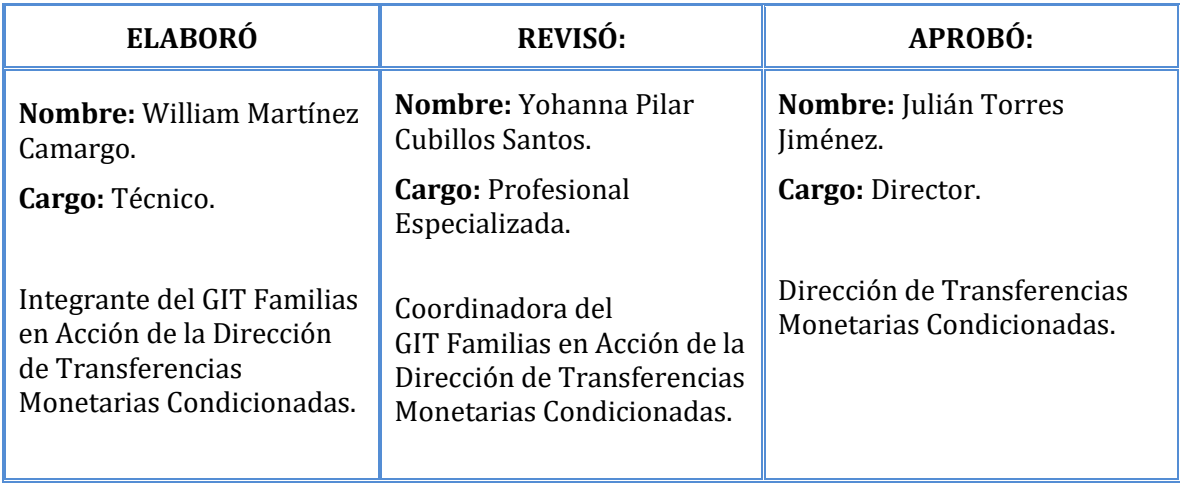